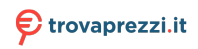

# **PowerColor**

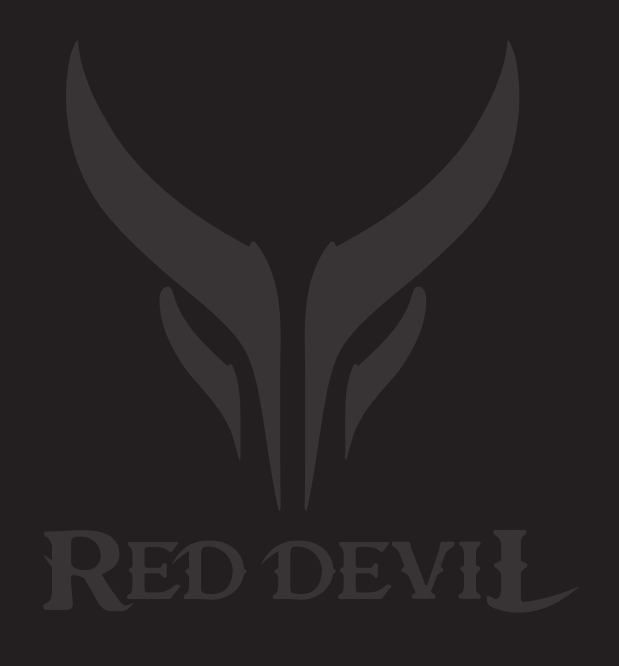

# **PowerColor**

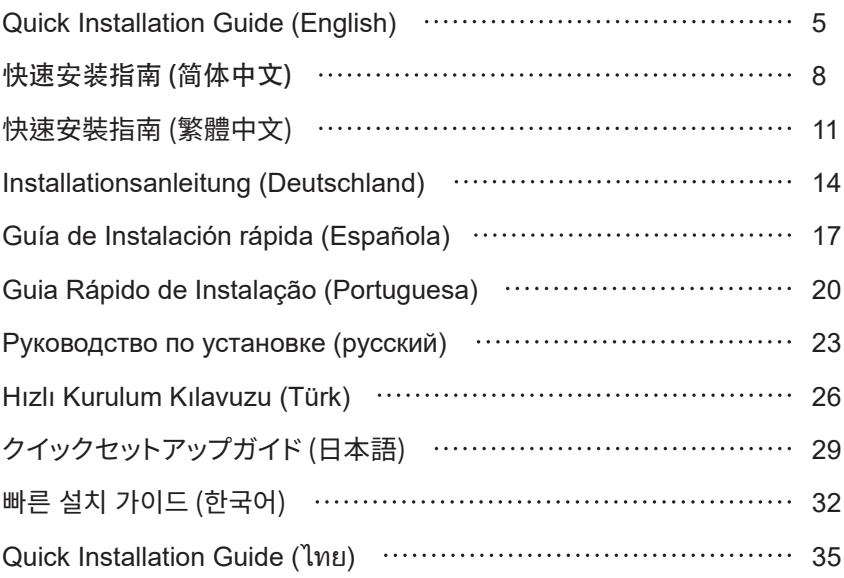

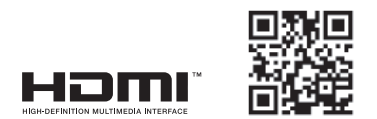

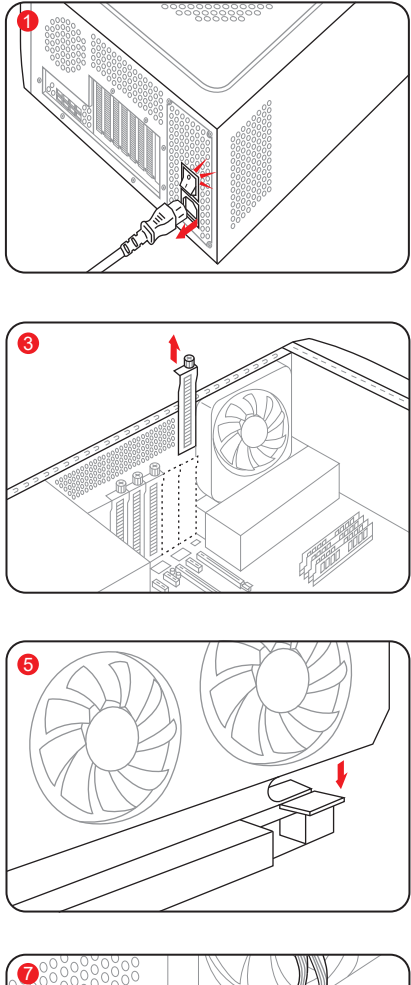

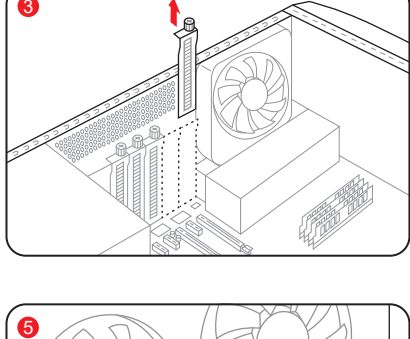

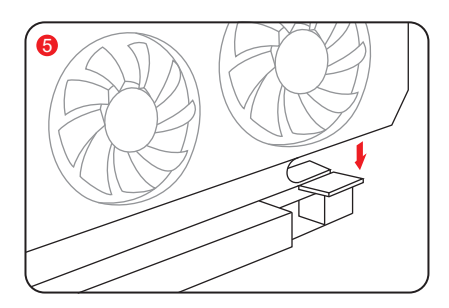

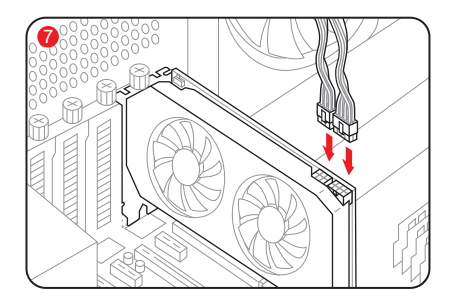

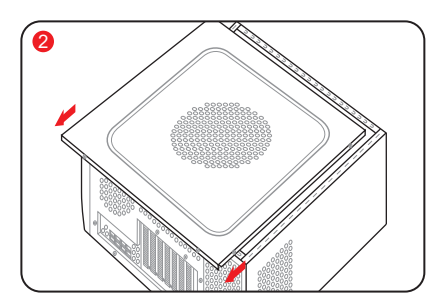

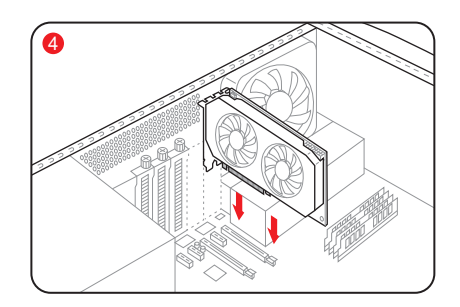

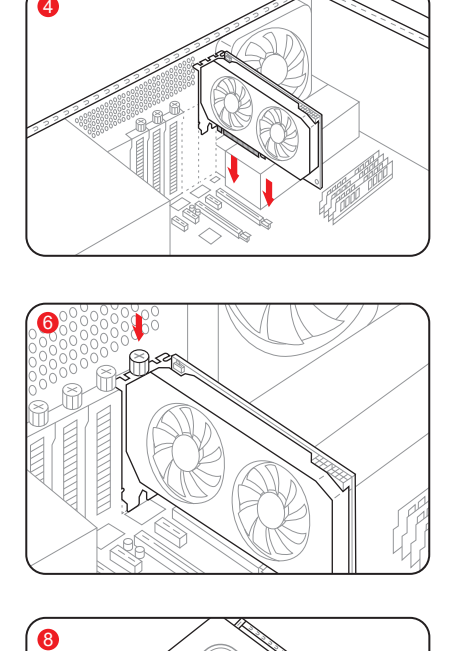

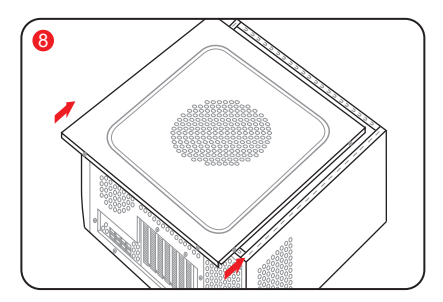

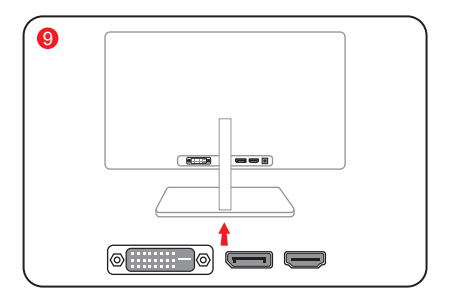

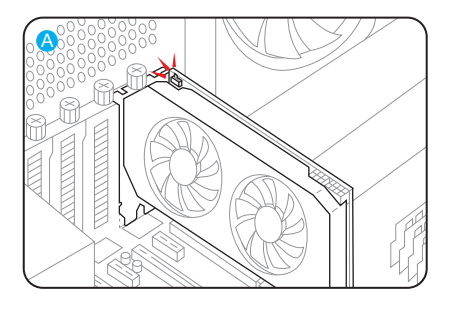

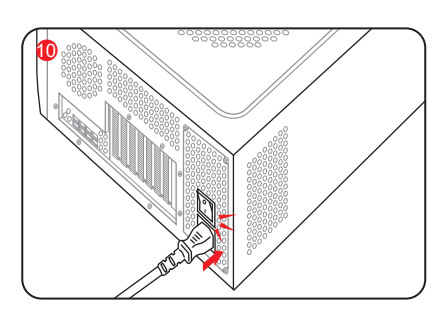

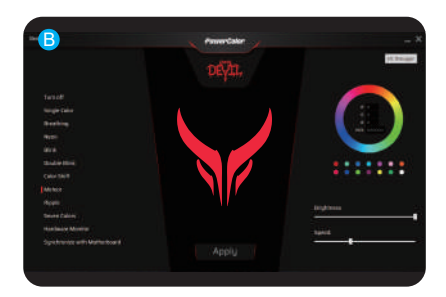

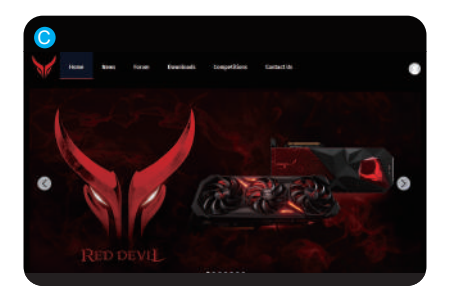

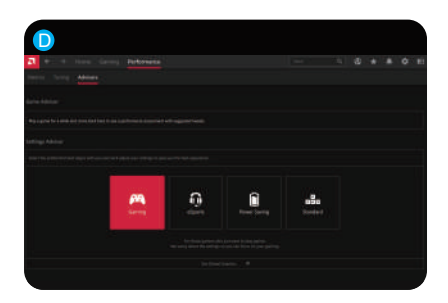

# **Quick Installation Guide**

### System Requirements

- 1. Expansion Slot: Motherboard with one or more PCI Express x16 slot.
- 2. Display: Monitor or other display device with compatible connectivity to the output interface of your graphics card.
- 3. Power requirement: Power Consumption differs by model.

 (For additional support details, please refer to: www.powercolor.com/ to calculate your minimum system power requirement.)

4. Operation System: Linux©/Windows® 10/ Windows® 11 (For additional support details, please refer to: https://www.amd.com/en/support)

#### Hardware Installation

- 1 Turn off computer, switch off the PSU, and disconnect the power cord.
- 2 Open the case.
- Remove any existing graphics card (if applicable) 3 or PCIE slot covers.
- 4. Insert the Graphics Card into the PCIE slot.
- **5** Make sure seating is secured with the PCIE locking mechanism in place.
- **6** Secure graphics card to the PCIE bracket with thumbscrew.
- **Plug in the required external PCIE power** connectors (if applicable) from the appropriate PC Power Supply Unit.
- 8 Close the case.
- **9** Connect the display cable into the corresponding GPU display output port.
- **10** Power on System, booting to OS. (Removing all drivers for your previous card and performing a clean install of the new drivers is recommended.)

#### Driver Installation

- 1. Please download the driver.
- 2. Install the driver based on your product.
- 3. Execute the driver and follow the instruction.

### Driver Installation Link

Driver for PowerColor https://www.powercolor.com/downloads Driver and Support for AMD https://www.amd.com/en/support

### **A** Additional Support (Optional)

\*If the graphics card has multiple BIOS switches, you can switch to your personal preference.

- 1. Confirm that the computer is powered off and switch the BIOS you want.
- 2. Reboot your PC. (For additional support details, please refer to: https://www.powercolor.com/ for specific model support)

### LED Software Support (Optional) B

\*For graphics card with RGB functions, the Devil Zone RGB Software will enable color customizations.

(For additional support details, please refer to: https://www.powercolor.com/downloads for specific model features)

### **O** Devil Club (Optional)

Join our DevilClub!

\*If you bought a Red Devil card, you will find invitation code inside the retail box. Join at: https://devilclub.powercolor.com/

### AMD Radeon Setting Software Installation D

To take full advantage of the features and capabilities of your Radeon Graphics products, installing the most up-to-date Radeon Software is recommended. Union our DevilCiub!<br>
Solin our DevilCiub!<br>
If you bought a Red Devil can<br>
Invitation code inside the reta:<br>
Solin at: https://devilclub.power<br>
In place.<br>
In place.<br>
To take full advantage of the 1<br>
Example 10 and Red Devi

(For more support, visit: https://www.amd.com/en/ support/driverhelp)

\*Please make sure you choose "Full Install" when installing the driver to enjoy full function of the software.

# **Addressable RGB (ARGB) LED Cable Connection**

• Connect the ARGB LED cable to the ARGB LED Headers between PowerColor graphics card and your motherboard, the PowerColor LED light can be controlled by PowerColor Devil Zone software or synchronized via motherboard software.

\* The factory default setting is controlled by PowerColor Devil Zone, if you want to sync with motherboard software, please disable GPU control on Devil Zone.

• You can also connect another ARGB device to the male connector for syncing with motherboard ARGB control.

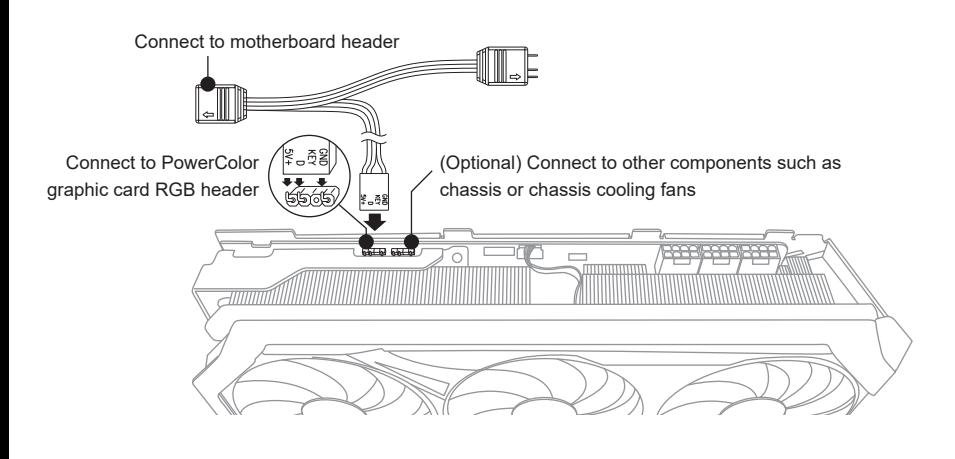

\* The ARGB LED Header supports ARGB LED cable, with a maximum power rating of 3A (5V) and total length within 2 meters.

### **Notices:**

- Do not install an RGB LED cable in the ARGB LED Header; otherwise the hardware and cable may be damaged.
- Only use the ARGB LED cable to connect on both motherboard and PowerColor graphics card.
- PowerColor graphics card is compatible with motherboards which have headers for ARGB LED cables. The headers should have the 3-pin configuration. For further information concerning compatibility, refer to the manual of your mainboard, or visit the manufacturer's website.
- To avoid damaging any hardware, please make sure the system is turned off and the power cord is unplugged before connecting or removing the ARGB LED cable.

# **Graphics Card Holder Installation Guide**

**Contents** 

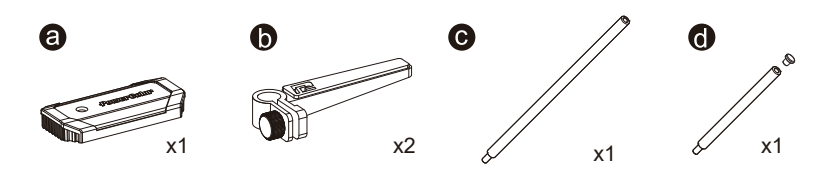

Instructions

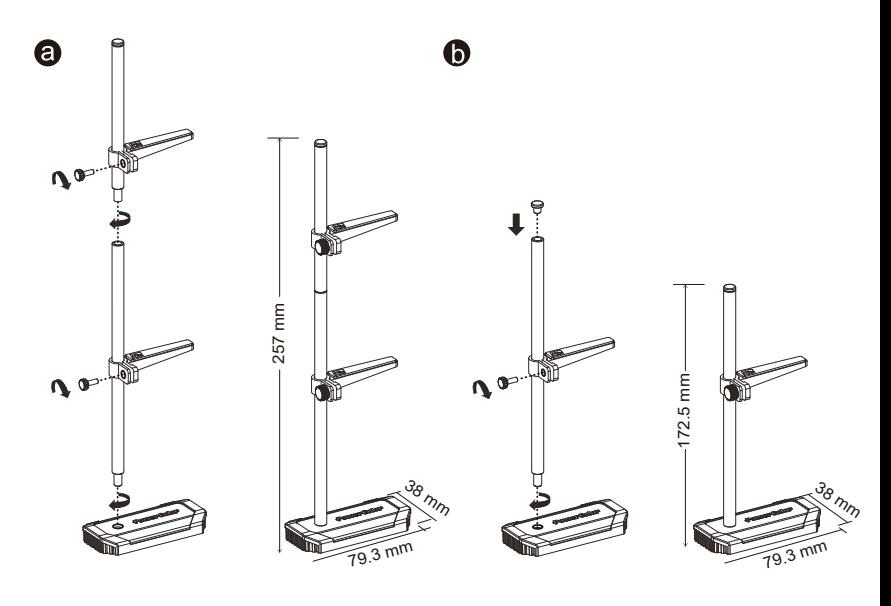

# 快速安装指南

### 设备规格要求

- 1. 主板:须具备一组PCI Express x16插槽。
- 2. 显示器:须与显卡的输出接口兼容。
- 3. 电源:须符合官方最低电源供应(W)。 (视产品型号而定,可参照以下网址查询: https://www.powercolor.com)
- 4. 操作系统:Linux©/Windows® 10/Windows® 11。 (视产品型号而定,可参照以下网址查询: https://www.amd.com/en/support)

### 硬件安装

- 1 请确认电脑电源已关闭,然后拔掉电源线。
- $\overline{\textbf{2}}$  取下机箱外盖。
- 3) 选择欲安装的显卡插槽,并移除机箱的金属后档板。
- 4) 将显卡插入插槽(拿取时避免手指压到风扇)。
- <mark>5</mark> 确定显卡完整固定。
- $\overline{\textbf{6}}$  锁上档板螺丝。
- $\overline{\textbf{\textit{0}}}$  如果显卡有外接电源插孔,请从电源供应器插上对 应的外接电源线。  $\begin{array}{llllllllllllllllllll} \end{array} \hspace{-2mm} \begin{array}{lllllllllllllll} \hspace{-2mm} & & & & & \frac{\ln(\log J/NWW)DOW}{2}D\ \hbox{M} & \R \end{array} \hspace{-2mm} \begin{array}{lllllllllll} \hspace{-2mm} & & & & \frac{\ln(\log J/NWW)DOW}{2}D\ \hbox{M} & \R \end{array} \hspace{-2mm} \begin{array}{lllllllllll} \hspace{-2mm} & & & & \frac{\ln(\log J/NWW)DOW}{2}D\ \hbox{M} & \R \end{array} \hspace{-2mm} \begin{array}{$
- <mark>3</mark> 装回机箱外盖。
- $\bm{9}$  连接显示器线材到显卡输出接口。
- 1 连接电源线后将电脑开机。
	- \*如果您的电脑已装载其它显卡,请先卸载其它显卡 驱动程序,并将原显卡从您的电脑中移除。

### 驱动程式安装

- 1. 前往驱动程式下载连结。
- 2. 选择欲安装的产品型号并下载驱动。
- 3. 下载完成后,执行该档案以启动安装程式,并按照操 作指示完成驱动安装。

### 驱动程式下载连结

PowerColor下载专区 https://www.powercolor.com/cn/downloads AMD 驱动程式和支援 https://www.amd.com/zh-hans/support

### <mark>A</mark> 具他功能

多BIOS开关切换(选择性使用)

- \* 如该显卡有搭载多BIOS开关,可按照个人需求 切换使用。
- 1. 请确认电脑电源已关闭,切换成欲使用的 BIOS。
- 2. 重新开机即可。
- (视产品型号而定,可参照以下网址查询: https://www.powercolor.com)

### <mark>■</mark> Devil Zone RGB控制软体 (选择性使用)

透过官网下载Devil Zone RGB控制软体即可快 速调节多种灯效。

\* 如该显卡有搭载RGB模组,可按照个人需求切 换使用。)

(视产品型号而定,可参照以下网址查询:

https://www.powercolor.com/cn/downloads)

### Devil Club线上讨论区(限产品使用) C

可掌握最新消息及活动资讯,专人线上回覆问题。

- \* 仅购买红魔系列产品符合会员资格,请至以下 网址申请加入会员。)
- 网路链接:https://devilclub.powercolor.com/

### AMD Radeon设置软件使用指南 D

针对游戏,视频及显示器,可以进一步设定AMD 显卡相关功能以增进最佳体验。 (可参照以下网址查询:https://www.amd.com/ zh-hans/support/driverhelp)

\* 请确认驱动程序类型选择「Full Install」,即可 提供所有软件功能。

# 安装设定**ARGB**线

• 将ARGB LED 线连接至PowerColor显示卡与主机板的ARGB LED插座, PowerColor LED灯由PowerColor Devil Zone软件控制,或者由主机板软件同步 控制灯光。

\* 系统预设LED灯由PowerColor Devil Zone软件控制。如需由主机板同步控制灯光,请先进入 PowerColor Devil Zone软件关闭显示卡控制这个选项。

• 若您有额外的ARGB灯条/装置也可以直接连接到ARGB LED在线的扩充端,并 同时透过主机板控制同步灯效。

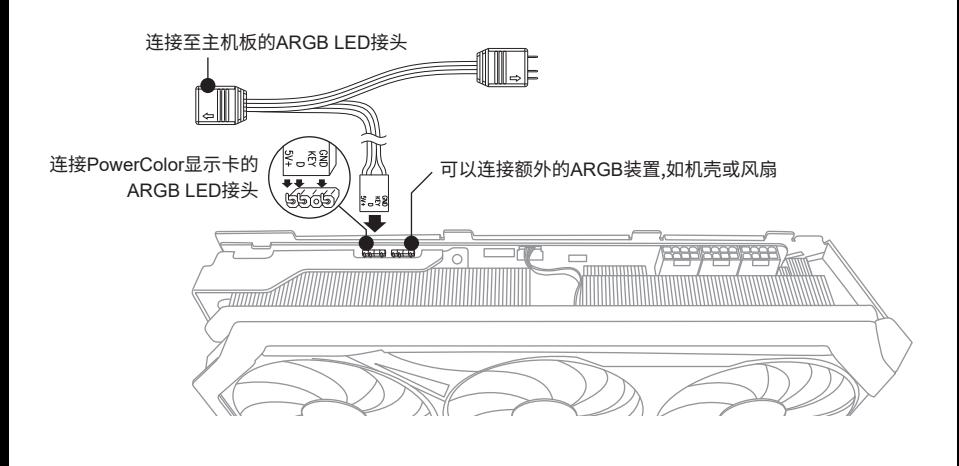

\* ARGB LED 接头所支援的线材,最大额定功率为3A(5V),总长度在2米以内。

### **注意:**

- 请勿在ARGB LED接头上使用RGB LED线,误用线材会造成显示卡和主机板的损坏。
- 请务必使用ARGB LED线连接主机板和PowerColor显示卡。
- PowerColor显示卡的ARGB LED兼容于支援ARGB LED规格的主机板,该主机板ARGB LED插座应具有3-pin配置(请参见上图)。有关兼容性的更多信息,请参阅主机板的使用手 册,或造访主机板制造商网站。
- 为避免任何硬件损坏,请在安装或卸下ARGB LED线之前,确保关闭电源或移除电源线。

配件

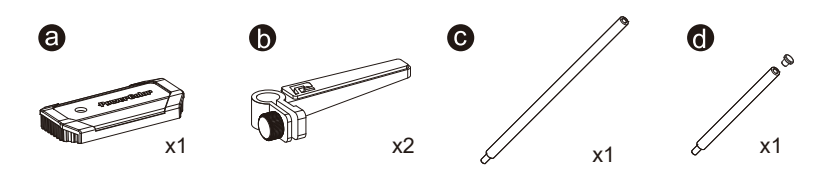

组装示意图

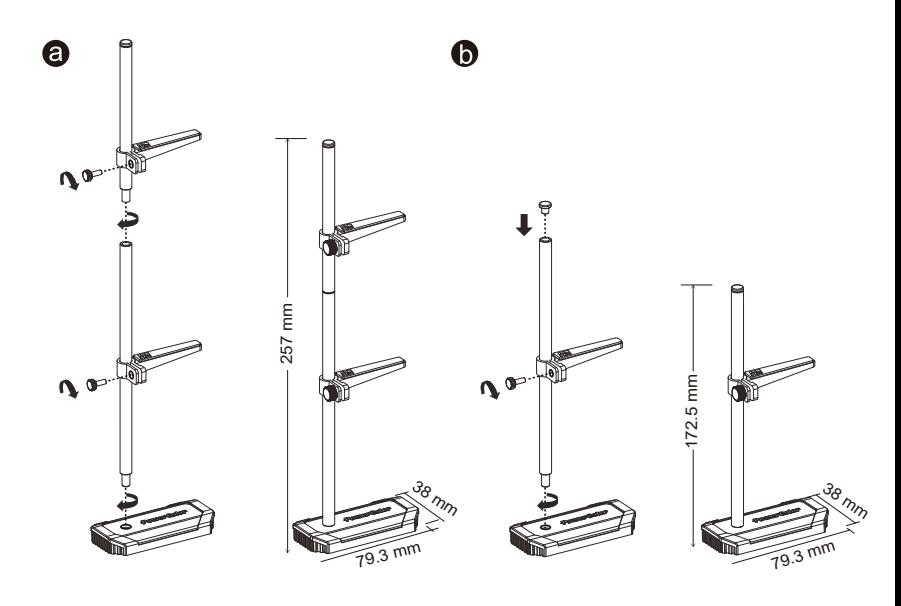

# **快速安裝指南**

### 設備規格要求

- 1. 主機板: 須具備一組PCI Express x16插槽。
- 2. 顯示器:須支援顯示卡之輸出介面。
- 3. 電源供應器:須符合官方最低電源供應 (W)。 (視產品型號而定,可參照以下網址查詢 : https://www.powercolor.com/tw)
- 4. 作業系統:Linux©/Windows® 10/Windows® 11。 (視產品型號而定,可參照以下網址查詢 : https://www.amd.com/zh-hant/support)

### 硬體安裝

- 1 請確認電腦電源已關閉,並拔掉電源線。
- 2 取下機殼側蓋。
- $\bf 3$  選定欲安裝的 PCI Express 插槽,並移除機殼的 金屬後檔板。
- 4) 將顯示卡插入插槽(拿取時避冤手指壓到風扇)。
- <mark>5</mark> 確定顯示卡完整固定且卡榫扣上。
- <mark>6</mark> 鎖上檔板螺絲。
- ? 如該顯示卡需外接供電,請接上外接電源線。
- $\bf{8}$  裝回機殼側蓋。
- 連接顯示器線材到顯示卡輸出埠。 9
- 連接電源線後將電腦開機。
- \*如果您的電腦已經裝載其他顯示卡,請先將原顯 示卡移除並更新驅動程式。  $\begin{array}{ll} \bigodot \texttt{H} \oplus \mathbb{R}^n \oplus \mathbb{R}^n \end{array} \setminus \mathbb{R}^n.$ <br>  $\bigodot \texttt{H} \oplus \mathbb{R}^n \oplus \mathbb{R}^n.$ <br>  $\bigodot \texttt{H} \oplus \mathbb{R}^n \oplus \mathbb{R}^n.$ <br>  $\bigodot \texttt{H} \oplus \mathbb{R}^n \oplus \mathbb{R}^n.$ <br>  $\bigodot \texttt{H} \oplus \mathbb{R}^n \oplus \mathbb{R}^n.$ <br>  $\bigodot \texttt{H} \$

### 驅動程式安裝

- 1. 前往驅動程式下載連結。
- 2. 選擇欲安裝的產品型號並下載驅動。
- 3. 下載完成後,執行該檔案以啓動安裝程式,並按 照操作指示完成驅動安裝。

### 驅動程式下載連結

PowerColor下載專區 https://www.powercolor.com/tw/downloads AMD 驅動程式和支援 https://www.amd.com/zh-hant/support

### 其他功能 A

多BIOS開關切換(選擇性使用)

- \*如該顯示卡有搭載多BIOS開關,可按照個人 需求切換使用。
- 1. 請確認電腦電源已關閉, 切換欲使用的 BIOS。
- 2. 重新開機即可。 (視產品型號而定,可參照以下網址查詢 : https://www.powercolor.com/tw)

### <mark>B</mark> Devil Zone RGB控制軟體 (選擇性使用)

透過官網下載Devil Zone RGB控制軟體即可快 速調節多種燈效。

- \*如該顯示卡有搭載RGB模組,可按照個人 需求切換使用。
- (視產品型號而定,可參照以下網址查詢 :

https://www.powercolor.com/tw/downloads)

### $\bigcirc$  Devil Club線上討論區 $(\mathbb{R}$ 產品使用)

可掌握最新消息及活動資訊、專人線上回覆問 題。

\*僅購買紅魔系列產品符合會員資格,請至 以下網址申請加入會員。 網路連結 : https://devilclub.powercolor.com/

### AMD Radeon Setting軟體使用指南 D

針對遊戲、影像及顯示器,可以進一步設定 AMD顯示卡相關功能以增進最佳體驗。 (可參照以下網址查詢 : https://www.amd.com/ zh-hant/support/driverhelp)

\*請確認驅動安裝類型選擇「Full Install」, 即可提供所有軟體功能。

# **安裝設定ARGB線**

• 將ARGB LED線連接至PowerColor顯示卡與主機板的ARGB LED插座, PowerColor LED燈由PowerColor Devil Zone軟體控制,或者由主機板軟體同步 控制燈光。

\* 系統預設LED燈由PowerColor Devil Zone軟體控制。如需由主機板同步控制燈光,請先進入 PowerColor Devil Zone軟體關閉顯示卡控制這個選項。

• 若您有額外的ARGB燈條/裝置也可以直接連接到ARGB LED線上的擴充端,並 同時透過主機板控制同步燈效。

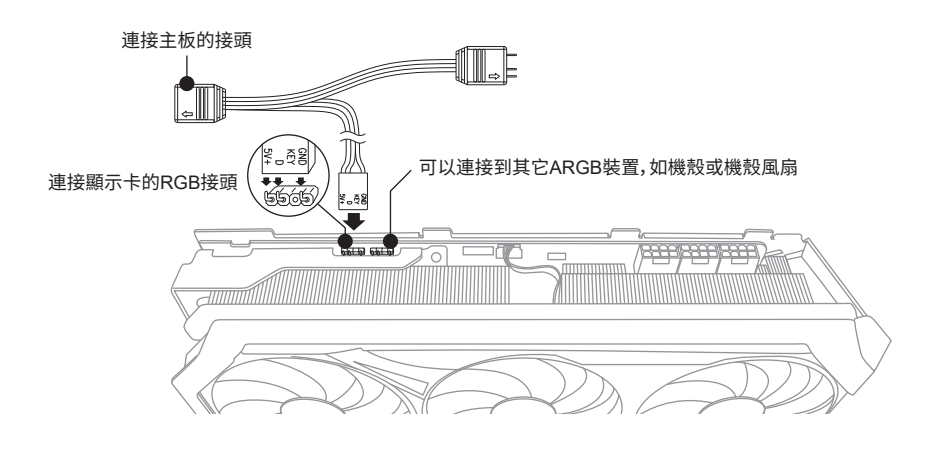

\* ARGB LED 接頭所支援的線材,最大額定功率為3A(5V),總長度在2米以内。

### 注意:

- 請勿在ARGB LED接頭上使用RGB LED線,誤用線材會造成顯示卡和主機板的損壞。
- 請務必使用ARGB LED線連接主機板和PowerColor顯示卡。
- PowerColor顯示卡的ARGB LED相容於支援ARGB LED規格的主機板,該主機板ARGB LED插座應具有3-pin配置(請參見上圖)。有關相容性的更多信息,請參閱主機板的使用 手冊,或造訪主機板製造商網站。
- 為避免任何硬件損壞,請在安裝或卸下ARGB LED線之前,確保關閉電源或移除電源線。

# **支撐架組裝圖示**

內容物

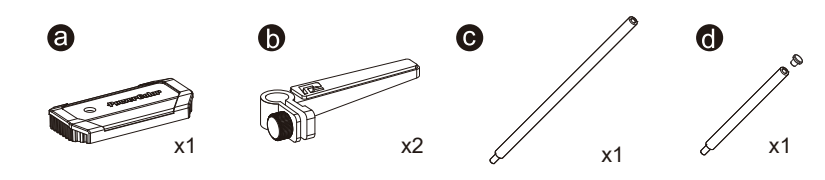

組裝圖

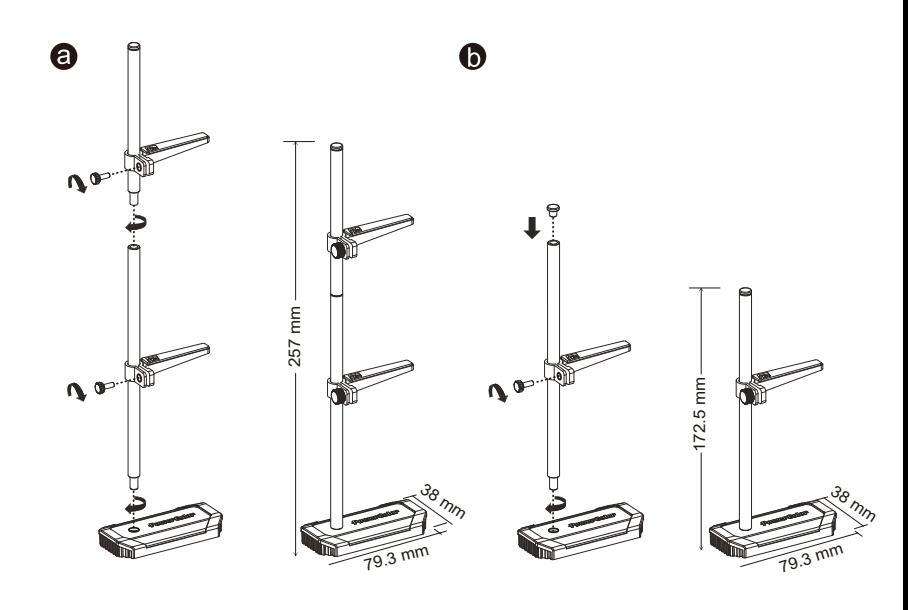

# **Installationsanleitung**

#### **Systemanforderungen**

- 1. Erweiterungssteckplätze: Mainboard mit einem oder mehreren PCI Express x16 Steckplätzen.
- 2. Display: Monitor oder andere Anzeigevorrichtung mit den zu Ihrer Grafikkarte kompatiblen Anschlüssen.
- 3. Netzteil: Die Leistungsaufnahme hängst vom jeweiligen Modell ab. (Auf www.powercolor.com/ können Sie den minimalen Systemleistungsbedarf berechnen.)
- 4. Betriebssystem: Linux©/Windows® 10/Windows® 11 (Weitere Informationen finden Sie unter: https://www. amd.com/en/support)

#### Hardware-Einbau

- Fahren Sie den Computer herunter, schalten Sie das 1 Netzteil aus und ziehen Sie das Netzkabel ab.
- 2 Offnen Sie das PC-Gehäuse.
- Entfernen Sie die Grafikkarten (falls eingebaut) oder 3 die PCIe-Steckplatzblende(n).
- Stecken Sie die Grafikkarte in den PCIe-Steckplatz. 4
- Vergewissern Sie sich, dass die Grafikkarte in dem 5 PCIe-Verriegelungsmechanismus richtig eingerastet ist.
- 6 Befestigen Sie die Grafikkarte mit Rändelschrauben im PCIe-Rahmen des PC-Gehäuses.
- Stecken Sie die erforderlichen PCIe-Stromstecker 7 (falls vorhanden) vom entsprechenden PC-Netzteil ein.
- 8 Schließen Sie das PC-Gehäuse.
- Verbinden Sie das Monitorkabel mit dem 9 entsprechenden Anzeigeausgangsport der Grafikkarte.
- Schalten Sie den PC ein und booten Sie das 10 Betriebssystem. (Es wird empfohlen die Treiber der vorherigen Grafikkarte zu entfernen und dann die neuen Treiber zu installieren.)

#### **Treiberinstallation**

- 1. Bitte laden Sie den Treiber herunter.
- 2. Installieren Sie den zu Ihrem Produkt passenden **Treiber**
- 3. Führen Sie den Treiber aus und folgen Sie den Anweisungen.

#### Treiber-Installations-Link

Treiber für PowerColor https://www.powercolor.com/downloads Treiber und Support für AMD https://www.amd.com/de/support

### A Zusätzliche Unterstützung (Optional)

- \* Wenn die Grafikkarte über einen Switch für mehrere BIOS-Versionen verfügt, können Sie diese auf Wunsch wechseln.
- 1. Vergewissern Sie sich, dass der Computer ausgeschaltet ist und schalten Sie dann auf das gewünschte BIOS um.
- 2. Starten Sie den PC neu. (Weitere Informationen zu den genauen Modellen finden Sie unter: https://www.powercolor.com/)

### LED-Software-Support (Optional) B

\* Für Grafikkarten mit RGB-Funktionen ermöglicht die Devil Zone RGB Software entsprechende Farbanpassungen. (Weitere Informationen zu den genauen Modellen finden Sie unter: https://www.powercolor.com/downloads)

### **C** Devil Club (Optional)

Im Devil Club Mitglied werden!

\* Käufer einer Red Devil Grafikkarte finden eine entsprechende Einladung in der Produktverpackung. Anmeldung unter: https://devilclub.powercolor.com/

### **D** AMD Radeon Setting Software Installation

Um die Vorteile und alle Funktionen der Radeon Graphics Produkte voll auszuschöpfen, wird die Installation der aktuellsten Radeon-Software empfohlen. Euri, dass die Granikharte in den eine Herbert der Modelland ein der Modelland einer Modelland einer Modelland einer Red Devil Grafikkarte mit Rändelschrauben als PC-Gehäuse.<br>
Schräuse Mondelland in des PC-Gehäuse.<br>
PC-Geh

(Für weitere Informationen besuchen Sie: https://www.amd.com/de/support/driverhelp)

\*Bitte stellen Sie sicher, dass Sie bei der Installation des Treibers "Vollständige Installation" ausgewählt haben, um die volle Funktionalität der Software nutzen zu können.

# **Adressierbare RGB (ARGB) LED-Kabelverbindung**

• Schließen Sie das ARGB-LED-Kabel an die ARGB-LED-Header zwischen der PowerColor-Grafikkarte und Ihrem Motherboard an. Das PowerColor-LED-Licht kann mit der PowerColor Devil Zone-Software gesteuert werden oder über die Motherboard-Software synchronisiert werden.

\* Die Werkseitige Standardeinstellung ist die Steuerung über die PowerColor Devil Zone Software. Möchten sie lieber mit der Motherboard-Software synchronisieren so deaktivieren sie bitte zuerst die GPU Steuerung der Devil Zone Software.

• Sie können auch ein anderes ARGB-Gerät an den Stecker anschließen, um es mit der ARGB-Steuerung des Motherboards zu synchronisieren.

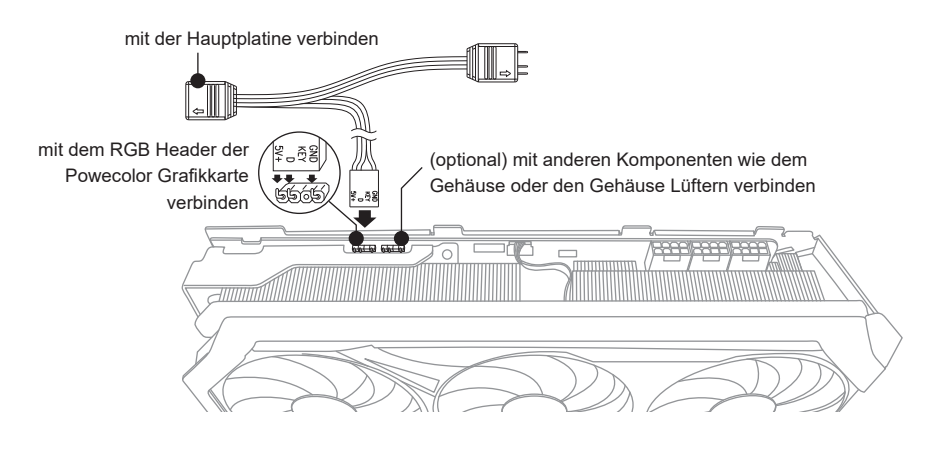

\* Der ARGB-LED-Header unterstützt ARGB-LED-Kabel mit einer maximalen Nennleistung von 3 A (5 V) und einer Gesamtlänge von 2 Metern.

### **Hinweis:**

- Installieren Sie kein RGB-LED-Kabel im ARGB-LED-Header. Andernfalls können Hardware und Kabel beschädigt werden.
- Verwenden Sie nur das ARGB-LED-Kabel, um eine Verbindung zwischen Motherboard und PowerColor-Grafikkarte herzustellen.
- Die PowerColor-Grafikkarte ist mit Motherboards kompatibel, die mit einem Header für ARGB-LED-Kabel ausgestattet sind. Die Header sollten eine 3-polige Konfiguration haben (siehe Abbildung oben). Weitere Informationen zur Kompatibilität, finden Sie im Handbuch Ihres Mainboards oder auf der Website des jeweiligen Herstellers.
- Um eine Beschädigung der Hardware zu vermeiden, stellen Sie bitte sicher, dass das System ausgeschaltet und das Netzkabel abgezogen ist, bevor Sie das ARGB-LED-Kabel anschließen oder entfernen. (Stromlos)

# **Grafikkarten Halterung**

Inhalt

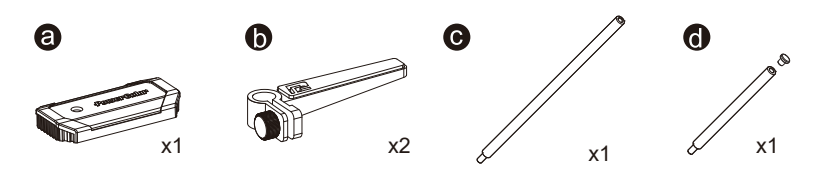

Aufbau

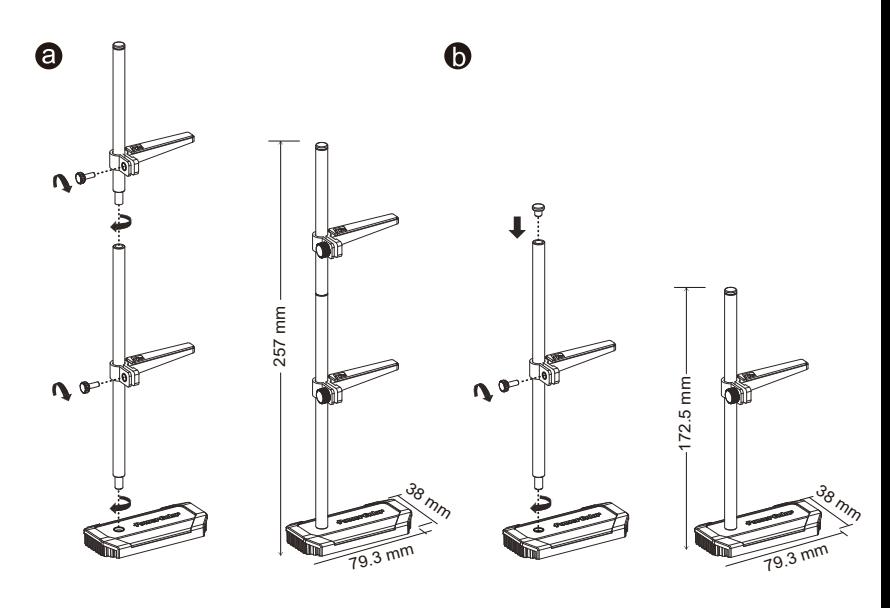

# **Guía de Instalación rápida**

#### Requerimientos del Sistema

- 1. Slot de expansión: Placa Base con uno o más slots PCI Express x16
- 2. Pantalla: Monitor o cualquier otro dispositivo de visualización con compatibilidad con el interfaz de salida de su tarjeta gráfica
- 3. Requerimientos de alimentación: Los consumos difieren según el modelo (Para asistencia adicional, consultar www.powercolor.com/ para calcular los requerimientos mínimos de potencia de su sistema)
- 4. Sistema Operativo: Linux©/Windows® 10/ Windows® 11 (Para asistencia adicional, por favor consultar www.powercolor.com/en/support)

#### Instalación del Hardware

- Apague el PC, la fuente de alimentación y 1 desconecte el cable de la fuente
- 2 Abra la caja
- Extraiga cualquier tarjeta gráfica existente 3
- 4 Inserte la nueva tarjeta gráfica en el slot PCIE
- **5** Asegúrese de que el mecanismo de anclaje está en su lugar (habilitado)
- Asegure la tarjeta gráfica al anclaje PCIE con un 6 destornillador
- 7Conecte los cables PCIE de la fuente de alimentación (si aplica)
- 8 Cierre la caja
- Conecte el cable de la pantalla al correspondiente 9 puerto de video de la GPU
- Ponga en marcha el sistema, arrancando el 10Sistema Operativo (desinstale los controladores de su antigua tarjeta gráfica y haga una instalación limpia de los nuevos controladores)

#### Instalación del controlador

- 1.Por favor, descargue el controlador
- 2.Instale el controlador correspondiente a su producto
- 3.Ejecute el controlador y siga las instrucciones

#### Enlace a la instalación del controlador

Controlador de Powercolor https://www.powercolor.com/downloads Controlador y soporte de AMD https://www.amd.com/es/support

### Soporte Adicional (Opcional) A

- \* Si la tarjeta gráfica tiene interruptor para varias BIOS,puede alternar según sus preferencias
- 1. Confirmar que el PC está apagado y habilitado el switch en la BIOS que deseé
- 2. Reinicie el PC (Para asistencia adicional, por favor consultar www.powercolor.com/ para obtener el soporte de su modelo concreto)

### Soporte para el software de LED (Opcional) B

\* Para tarjetas gráficas con iluminación RGB, el software Devil Zone de iluminación RGB habilitará la personalización del color (Para asistencia adicional, por favor consultar https://www.powercolor.com/downloads para las características de su modelo concreto)

### **C** Club Devil (Opcional)

¡Disfrute del Club Devil!

\* Si ha comprado una tarjeta Red Devil, encontrará dentro de la caja un código de invitación. únase al club accediendo a https://devilclub.powercolor.com/ Gebouwert et caliere de la diente<br>
de la diente de la diente<br>
de la diente de la diente<br>
de la diente de la diente<br>
dentro de la caja un código de invitación. únase<br>
de la nueva tarjeta gráfica en el slot PCIE<br>
en su lug

#### Instalación del software de configuración de AMD D Radeon

Para obtener ventajas sobre las características de sus productos Radeon Graphics, instale el software Radeon más actual.

(Para un mayor soporte, visite https://www.amd.com/es/support/driverhelp)

\*Por favor, asegúrese de escoger la instalación completa cuando instale los controladores para poder disfrutar de todas las funcionalidades que ofrece el software.

# **Conexión de cable LED RGB (ARGB) direccionable**

• Conectar el cable LED ARGB a los cabezales LED ARGB entre la tarjeta gráfica PowerColor y su placa base. La iluminación LED PowerColor puede ser controlada por el software PowerColor Devil Zone o bien sincronizada mediante el software de la placa base.

\* La configuración predeterminada de fábrica es mediante el uso del software de PowerColor, Devil Zone; si desea sincronizar con el software de la placa base debe deshabilitar el control de GPU en Devil Zone.

• También puede conectar otro dispositivo ARGB al conector macho para sincronizarlo con el control ARGB de la placa base.

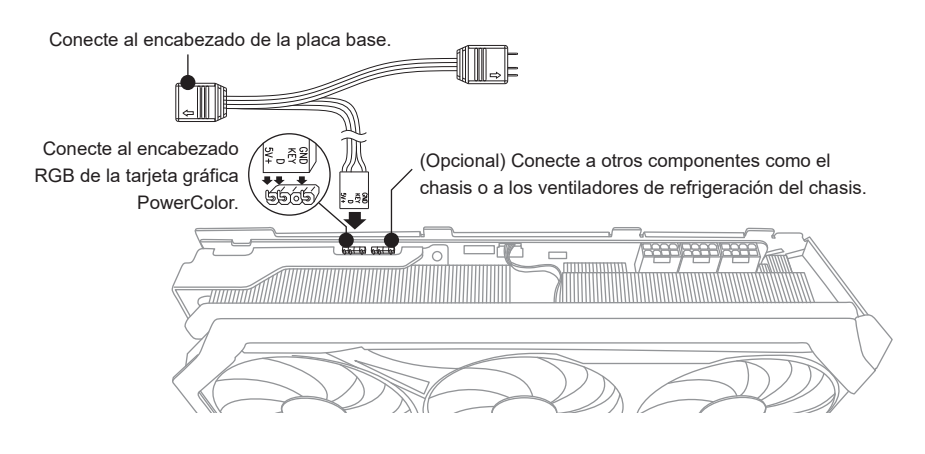

El cabezal Led ARGB admite cables con una potencia máxima de 3A (5V) y una longitud máxima total de 2 metros.

### **Avisos:**

- No instale un cable LED RGB en el cabezal LED ARGB; en caso contrario el hardware y el cable podrían ser dañados.
- Utilice únicamente el cable LED ARGB para conectarlo a la placa base y a la tarjeta gráfica PowerColor.
- La tarjeta gráfica PowerColor es compatible con placas base que tienen cabezales para cables LED ARGB. Los cabezales deben tener la configuración de 3pines (véase la figura anterior). Para obtener más información sobre la compatibilidad, consulte el manual de su placa base o visite el sitio web del fabricante.
- Para evitar daños en el hardware, antes de conectar o quitar el cable Led ARGB asegúrese de que el sistema está apagado y el cable de alimentación está desconectado.

# **Guía de instalación para el Soporte de Tarjeta Gráfica**

Contenido

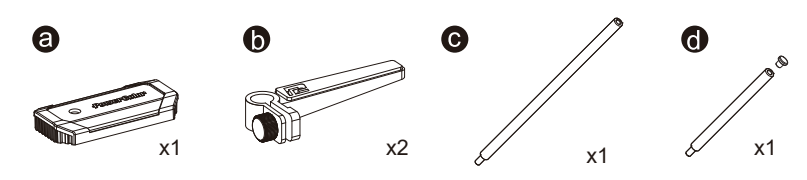

Instrucciones

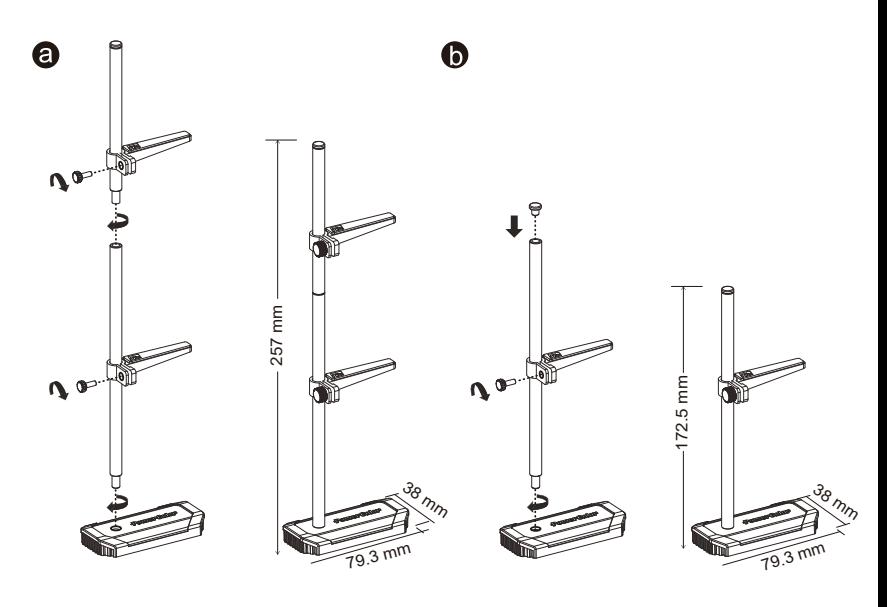

# **Guia Rápido de Instalação**

#### Requisitos de sistema

- 1. Slot de Expansão: Placa-mãe com um ou mais slots PCI Express x16.
- 2. Monitor: Monitor ou outro dispositivo de exibição com conectividade compatível com a interface de saída da sua placa gráfica.
- 3. Requisito de energia para alimentação: O consumo de energia difere por modelo. (Para obter detalhes adicionais sobre suporte, consulte: www.powercolor. com/ para calcular o requisito mínimo de energia do sistema.).
- 4. Sistema operacional: Linux © / Windows® 10 / Windows® 11

(Para obter detalhes adicionais sobre suporte, consulte: https://www.amd.com/en/support)

#### Instalação de hardware

- Desligue o computador, desligue a fonte de 1 alimentação e desconecte o cabo de alimentação.
- 2 Abra o computador.
- Remova qualquer placa gráfica existente (se 3 aplicável) ou tampas do conector PCIE.
- 4 Insira a placa gráfica do conector PCIE.
- Certifique-se de que a placa esteja segura com o 5 mecanismo de segurança do PCIE
- Prenda a placa gráfica no suporte PCIE com o 6 parafuso de aperto manual.
- **7** Conecte os conectores de alimentação externos necessários do PCIE (se aplicável) da unidade de fonte de alimentação de PC apropriada. Mention divertigue placa and a solution PCIE.<br>
applicavel) ou tampas do conector PCIE.<br> **a** conector PCIE.<br> **a** conector PCIE.<br> **a** conector PCIE.<br> **a** conector PCIE.<br> **a** conector PCIE.<br> **a** conector PCIE.<br> **a** conector P
	- Feche o computador 8
	- Conecte o cabo do monitor na porta de saída de 9 placa gráfica correspondente.
	- Ligue o computador, remover para o sistema 10operacional. (Não esqueça de desinstalar completamente todos drivers da sua placa gráfica anterior e executar uma instalação dos novos drivers = mais recomendado.)

#### Instalação do Driver

- 1. Por favor descarregue o driver.
- 2. Instale o driver de acordo com o seu produto
- 3. Execute o driver e siga as instruções

#### Link da instalação do driver

Driver da PowerColor https://www.powercolor.com/downloads Driver e suporte da AMD https://www.amd.com/pt/support

### A Suporte Adicional (Opcional)

- \*Se a placa gráfica tiver um interruptor para mais que uma BIOS, você poderá mudar para sua preferência pessoal.
- 1. Confirme se o computador está desligado e mude a BIOS desejada.
- 2. Reinicie o seu PC.

(Para obter detalhes adicionais sobre suporte, consulte: https://www.powercolor.com/ para obter suporte específico do modelo)

### **B** Suporte de software LED (opcional)

\*Para placa gráfica com funções RGB, o software RGB da Devil Zone ativará as personalizações de cores. (Para obter detalhes adicionais sobre suporte, consulte: https://www.powercolor.com/downloads para recursos específicos do modelo)

### **O** Devil Club (Opcional)

Junte-se ao nosso DevilClub!

\*Se você comprou um modelo Red Devil, você encontrará código de convite dentro da caixa da placa gráfica.

Acesse https://devilclub.powercolor.com

### **D** Instalação do software de configuração AMD Radeon

Para aproveitar ao máximo os recursos e capacidades dos seus produto Radeon, recomenda-se instalar o software Radeon mais recente.

(Para obter mais suporte, visite:

https://www.amd.com/pt/support/driverhelp)

# **Conneção (ARGB) Addressable RGB LED por cabo**

• Conecte o cabo de LED ARGB aos conectores de LED ARGB entre a placa gráfica PowerColor e sua placa-mãe, a luz LED PowerColor pode ser controlada pelo software PowerColor Devil Zone ou sincronizada por meio do software da placa-mãe.

\* A configuração padrão de fábrica é controlada pelo PowerColor Devil Zone, se você deseja sincronizar com o software da placa-mãe, desative o controle da GPU no Devil Zone.

• Você também pode conectar outro dispositivo ARGB ao conector macho para sincronizar com o controle ARGB da placa-mãe.

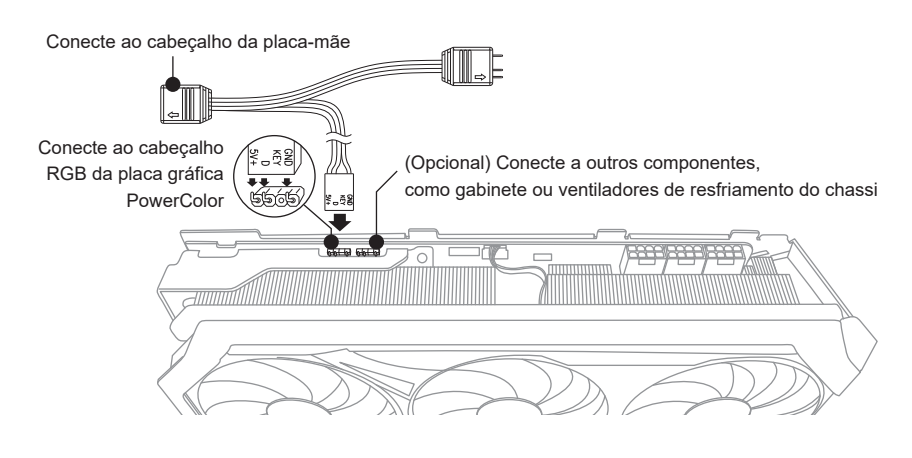

\* O ARGB LED Header suporta cabo ARGB LED, com uma potência máxima de 3A (5V) e comprimento total de 2 metros.

### **Avisos:**

- Não instale um cabo RGB LED no ARGB LED Header; caso contrário, o hardware e o cabo podem ser danificados.
- Use apenas o cabo ARGB LED para conectar na placa-mãe e na placa gráfica PowerColor.
- A placa gráfica PowerColor é compatível com placas-mãe que possuem conectores para cabos de LED ARGB. Os cabeçalhos devem ter a configuração de 3 pinos. Para mais informações sobre compatibilidade, consulte o manual de sua placa-mãe ou visite o site do fabricante.
- Para evitar danos a qualquer hardware, certifique-se de que o sistema esteja desligado e o cabo de alimentação desconectado antes de conectar ou remover o ARGB LED cablb.

# **Guia de instalação da placa gráfica**

### Conteudos

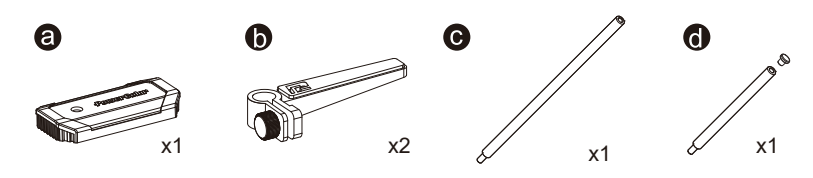

Instruções

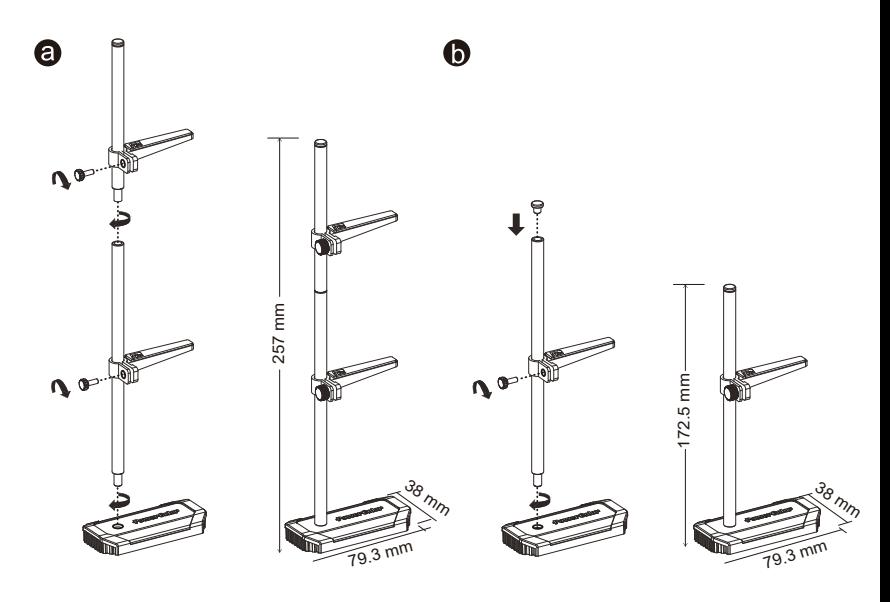

## **Руководство по установке**

#### Системные требования

- 1. Слот расширения: PCI Express x16.
- 2. Монитор: Монитор или другое устройство отображения, совместимое с интерфейсами вашей графической карты.
- 3. Рекомендуемая мощность БП: Требования к мощности БП может меняться в зависимости от модели карты. (Для получения дополнительной информации и списка минимальных системных требований обратитесь к нашему сайту: www.powercolor.com/ )
- 4. Операционные Системы: Linux © / Windows® 10 / Windows® 11

(Для дополнительной информации обратитесь к сайту: https://www.amd.com/en/support)

#### Инструкция по установке

- Выключите компьютер, отключите БП, 1 отсоедините кабель питания от розетки.
- Откройте корпус. 2
- Извлеките другую видеокарту (если она есть) или 3 удалите защитные крышки слотов PCIE.
- Вставьте графическую карту в слот PCIE. 4
- Убедитесь, что карта установлена корректно и 5 зафиксирована механизмом крепления PCIE.
- <mark>6</mark> Зафиксируйте карту с помощью винта.
- Соедините внешние разъемы питания с 7 картой(если это требуется).
- Закройте корпус. 8
- 9 Присоедините кабель Монитора в соответствующий порт на видеокарте.
- Включите систему, загрузите ОС. (Удалите все 10 драйвера, которые могли остаться от предыдущей графической карты, произведите установку новых драйверов)

#### Установка драйверов

- 1.Загрузите драйвер
- 2.Установите драйвер, соответствующий вашему продукту
- 3.Запустите настройку и следуйте инструкциям

#### Ссылка для загрузки драйверов

Драйвера для продукции PowerColor https://www.powercolor.com/downloads Драйвера и поддержка для продукции AMD https://www.amd.com/ru/support

### Дополнительная поддержка (Опционально) A

\*Если графическая карта поддерживает несколько видов настроек BIOS, вы сможете переключаться на свои настройки.

- 1. Проверьте что компьютер отключен и переключите переключатель настроек BIOS.
- 2. Включите ваш компьютер.

(Для получения дополнительной информации и проверки моделей и их особенностей обратитесь к нашему сайту: www.powercolor.com/)

#### **B** LED ПО поддержка (Опционально)

\*Если графическая карта поддерживает несколько видов LED RGB функций, ПО Devil Zone RGB позволяет включать и настраивать цветовую кастомизацию.

(Для дополнительной информации и проверки моделей и их особенностей обратитесь к нашему сайту: https://www.powercolor.com/downloads)

### Devil клуб (Опционально) C

Присоединяйтесь к нашему DevilClub!

\*Если вы приобрели карту серии Red Devil, то вы можете найти в комплекте поставки invitation code (код активации)

Присоединяйтесь: https://devilclub.powercolor.com/

### **D** AMD Radeon Setting Software установка

Чтобы в полной мере воспользоваться функциями и возможностями ваших продуктов Radeon Graphics, установите последнюю версию Radeon Software. (Для дополнительной информации обратитесь к сайту: https://www.amd.com/ru/support/driverhelp) видеокарту (если она есть) или <br>
в крышки слотов PCIE. Присоединяйтесь к нашему Do<br>
скую карту в слот PCIE. \* Если вы приобрели карту се<br>
эта установлена корректно и можете найти в комплекте по<br>
жанизмом крепления PCIE. (

> \*Убедитесь, что вы выбрали опцию "Full Install" при установке драйвера, для получения всего функционала программного обеспечения.

# **Подключение кабеля для светодиодов RGB (ARGB)**

• Подключите кабель ARGB к разъемам между видеокартой PowerColor и материнской платой, подсветкой видеокарты PowerColor можно будет управлять с помощью ПО PowerColor Devil Zone или с помощью программного обеспечения материнской платы.

\* Заводские настройки по умолчанию контролируются ПО PowerColor Devil Zone. Если вы хотите управлять подсветкой через программное обеспечение материнской платы, отключите управление в ПО PowerColor Devil Zone.

• Вы также можете подключить другое устройство ARGB к Male коннектору для синхронизации с управлением ARGB материнской платы. Female коннектор подключается к коннектору материнской платы.

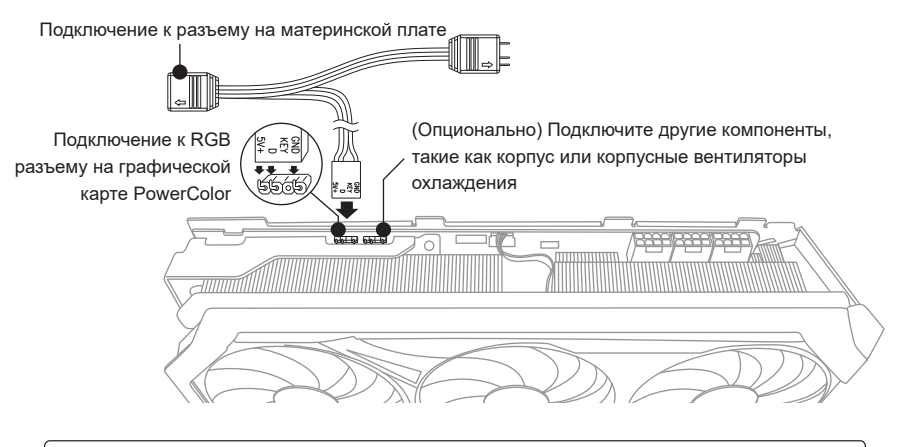

\* ARGB LED Header поддерживает ARGB с максимальной номинальной мощностью 3 А (5 В) и общей длиной в пределах 2 метров.

### **Предупреждения:**

- Не подключайте кабель RGB к коннектору ARGB; в противном случае оборудование и кабель могут быть повреждены.
- Используйте только кабель ARGB для подключения как к материнской плате, так и к видеокарте PowerColor.
- Видеокарта PowerColor совместима с материнскими платами, на которых есть коннекторы для кабелей ARGB. Коннекторы должны иметь 3-контактную конфигурацию (см. Рисунок выше). Для получения дополнительной информации о совместимости обратитесь к руководству вашей материнской платы или посетите веб-сайт производителя.
- Чтобы не повредить какое-либо оборудование, убедитесь, что система выключена и шнур питания отключен, прежде чем подключать или отключать кабель ARGB.

## **Руководство по установке держателя графической платы**

Содержание

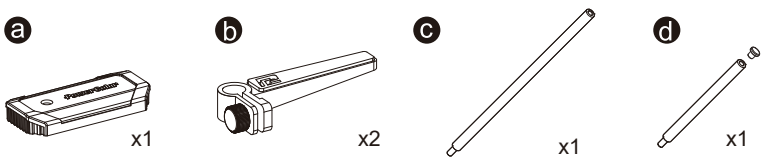

 $\ddot{\mathbf{O}}$ 

ę

 $\mathbf{A}^{\mathbf{op}}$ 

172.5 mm

 $72.5$  mm-

3<sub>8</sub><br>S

 $\sqrt{79.3}$  mm

инструкции

0

**NP** 

 $\mathbf{v}$ 

38<br>S

 $\sqrt{79.3}$  mm

257 mm

# **Hızlı Kurulum Kılavuzu**

#### Sistem Gereksinimleri

- 1. Genişleme Yuvası: Bir veya daha fazla PCI Express x16 yuvasına sahip anakart.
- 2. Ekran: Grafik kartınızın çıkış arayüzüne uyumlu bir şekilde bağlanan monitör veya diğer ekran cihazı.
- 3. Güç gereksinimi: Güç tüketimi modele göre değişiklik gösterir.

(Minimum sistem güç gereksiniminizi

hesaplayabileceğiniz daha detaylı bilgiye ulaşmak için lütfen https://www.powercolor.com/ adresini ziyaret edin.)

4. İşletim Sistemi: Linux©/Windows® 10/Windows® 11 (Daha detaylı bilgi için lütfen https://www.amd.com/en/support adresini ziyaret edin.)

#### Donanım Kurulumu

- Bilgisayarı kapatın, PSU'yu kapatın ve güç kablosunu 1 çıkarın.
- 2 Kasayı açın.
- Mevcut grafik kartlarını (varsa) veya PCIE yuvası 3 kapaklarını çıkarın.
- Grafik Kartını PCIE yuvasına yerleştirin. 4
- Oturma yerinin PCIE kilitleme mekanizması yerine 5 sabitlendiğinden emin olun.
- 6 Grafik kartını PCIE braketine tırtıklı vida ile sabitleyin.
- 7 Gerekli harici PCIE güç konektörlerini (varsa) uygun PC Güç Kaynağı ünitesinden takın. 7<br>8
- **&** Kasayı kapatın.
- Ekran kablosunu ilgili GPU ekran çıkış portuna bağlayın.
- Sistem'i çalıştırarak işletim sistemini başlatın. (Önceki ekran kartınıza ait indirdiğiniz tüm sürücü dosyalarının kaldırılması ve yeni sürücülerin sisteme temiz bir şekilde yüklenmesi önerilir.)

#### Sürücü Yükleme

- 1 Lütfen sürücüyü indiriniz.
- 2 İndirdiğiniz sürücünün kurulumunu yapınız.
- 3 Sürücüyü çalıştırınız ve talimatları takip ediniz.

### Sürücü Yükleme Bağlantısı

PowerColor Sürücüleri https://www.powercolor.com/downloads AMD için sürücü ve destek sayfası https://www.amd.com/en/support

### Ek Destek (Opsiyonel) A

\*Grafik kartında birden fazla BIOS anahtarı varsa, kişisel tercihinizi seçebilirsiniz.

- 1. Bilgisayarın kapalı olduğundan emin olun ve istediğiniz BIOS'a geçiş yapın.
- 2. Bilgisayarınızı yeniden başlatın. (Spesifik bir modelde ek destek için lütfen https://www.powercolor.com/ 'u ziyaret edin)

### LED Yazılım Desteği (Opsiyonel) B

\*RGB özelliğine sahip grafik kartları için, Devil Zone RGB Yazılımı renk özelleştirmelerinin yapılmasını sağlar.

(Spesifik bir modelde ek destek için lütfen https://www.powercolor.com/downloads 'u ziyaret edin)

### **O** Devil Club (Opsiyonel)

DevilClub'ımıza katılın!

\*Eğer bir Red Devil ekran kartı satın aldıysanız, davet kodunu kutunun içinde bulabilirsiniz. Katılım için: https://devilclub.powercolor.com/

### AMD Radeon Settings Yazılım Kurulumu D

Radeon Graphics ürünlerinizin özelliklerinden ve becerilerinden tam olarak yararlanmak için en güncel Radeon Yazılımını yüklemeniz önerilir. (Daha detaylı bilgi için şu adresi ziyaret edin: https://www.amd.com/en/support/driverhelp) Alam in Katalım in Uatsa) veya PCIE yuvasi<br>
Sepaktarnı in Katalım içini başlaklarını (Varsar) veya PCIE yuvasi<br>
Sepaktarnı PCIE kilitleme mekanizması yerine<br>
Sepaktartın PCIE braktarin in olun.<br>
Sepaktarın PCIE braktarin i

\*Ürünün tüm özelliklerinden yararlanmak için sürücüyü yüklerken "Tam Kurulum"'u seçin.

# **Adreslenebilir RGB (ARGB) LED Kablo Bağlantısı**

• ARGB LED kablosunu PowerColor grafik kartı ile ana kartınız arasındaki ARGB LED Başlıkları'na bağlayın, PowerColor LED ışığı PowerColor Devil Zone yazılımı ile kontrol edilebilir veya anakart yazılımı ile senkronize edilebilir.

\* Fabrika varsayılan ayarı PowerColor Devil Zone tarafından kontrol edilir, anakart yazılımıyla senkronize etmek istiyorsanız lütfen Devil Zone'da GPU kontrolünü devre dışı bırakın.

• Anakart ARGB kontrolü ile senkronize etmek için erkek konektöre başka bir ARGB cihazı da bağlayabilirsiniz.

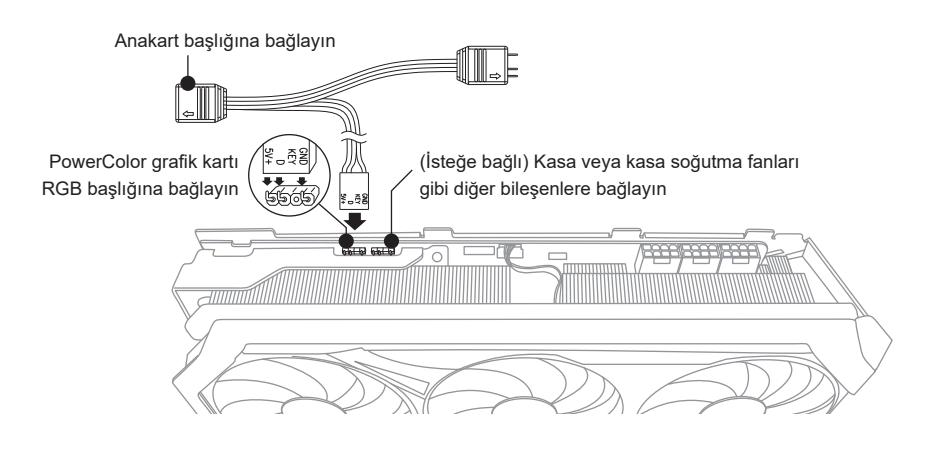

\* ARGB LED Başlığı, maksimum güç oranı 3A (5V) ve toplam uzunluğu 2 metre olan ARGB LED kablosunu destekler.

### **Notices:**

- ARGB LED Başlığına RGB LED kablosu takmayın; aksi takdirde donanım ve kablo hasar görebilir.
- Hem ana karta hem de PowerColor grafik kartına bağlanmak için yalnızca ARGB LED kablosunu kullanın.
- PowerColor grafik kartı, ARGB LED kabloları için başlıklara sahip ana kartlarla uyumludur. Başlıklar 3 pimli yapılandırmaya sahip olmalıdır (yukarıdaki şekle bakın). Uyumlulukla ilgili daha fazla bilgi için ana kartınızın kılavuzuna bakın veya üreticinin web sitesini ziyaret edin.
- Herhangi bir donanıma zarar vermekten kaçınmak için, lütfen ARGB LED kablosunu takmadan veya çıkarmadan önce sistemin kapatıldığından ve güç kablosunun çıkarıldığından emin olun.

# **Ekran Kartı Montaj Kılavuzu**

İçindekiler

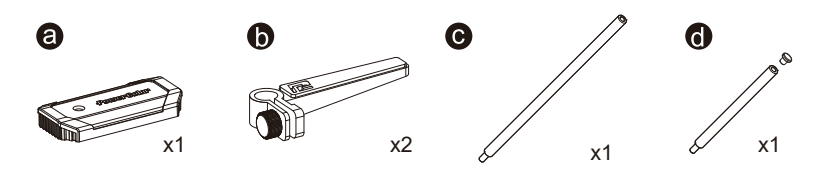

**Talimatlar** 

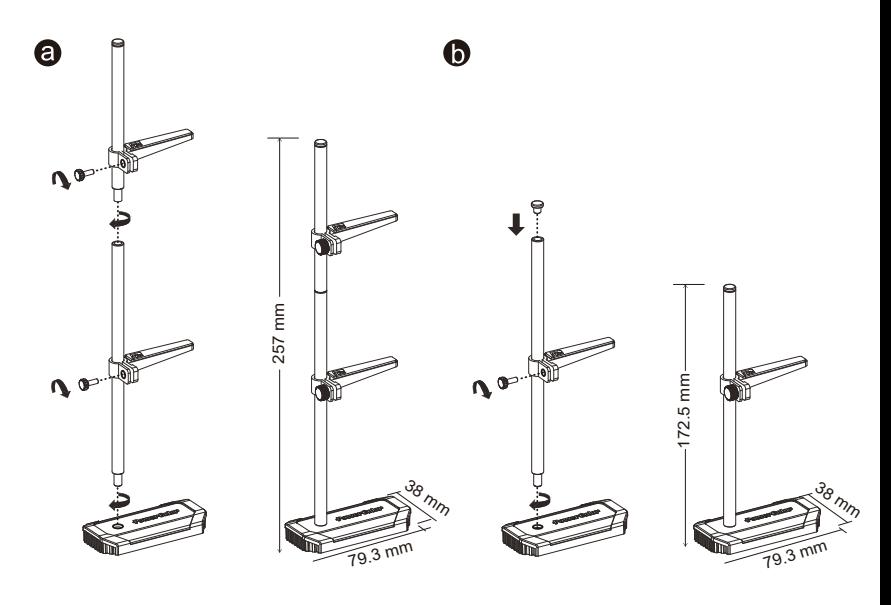

### システム要件

- 1. 拡張スロット: PCI Express x16準拠にて1スロット以 上備えたマザーボード。
- 2. ディスプレイ: 映像出力に互換性のあるディスプレイ。
- 3. 消費電力: モデルによって異なります。 (詳細はwww.powercolor.com/ を参照。)
- 4. OS : Windows® 10以降またはLinuxオペレーティン グシステム。 (詳細やサポートに関しては https://www.amd.com/ja/support/を参照。)

### ハードウェアのインストール

- <mark>1</mark> コンピューターの電源を切り、AC電源から外してくだ さい。
- 2 PCケースを取り外してください。
- <mark>3</mark> 必要に応じて古いグラフィックスカードとPCIeスロッ トカバーを取り外してください。
- 4<mark>) PCIeスロットに新しいグラフィックスカードを取り付</mark> けます。
- <mark>5</mark>)所定の位置に正しく設置されていることを確認します
- 。<br><mark>3</mark> グラフィックスカードをPCIeブラケットにネジ回しで 固定します。
- <mark>7</mark> 必要に応じて適切にPC電源からPCIeの補助電源コ ネクタに接続します。
- 8<mark>)</mark>PCケースを閉じます。
- $\bf 9$  電源ケーブルを差し込み、グラフィックスカードの出力 とディスプレイを接続します。
- PCの電源を入れて、OSを起動します。 (古いグラフィックスカードドライバーのアンインストー ルを推奨します。)

### ドライバのインストール

- 1. ドライバーをダウンロードしてください。
- 2. お使いの製品に合わせてドライバをインストールして ください。
- 3. ドライバを実行し、指示に従ってください。

### ドライバインストールリンク

PowerColorからのドライバ https://www.powercolor.com/downloads AMDのドライバーとサポート https://www.amd.com/ja/support

### 追加のサポート(任意) A

- \*グラフィックスカードに複数のBIOSの切り替えスイ ッチがある場合は、任意のBIOSを選択可能です。
- 1. PCの電源が切れていることを確認し、任意の BIOSに切り替えます。
- 2. PCを再起動します。 (特定の製品モデルとサポートの詳細は https://www.powercolor.com/ を参照。)

### <mark>■</mark>)LEDのソフトウェアに関するサポート(任意)

\*RGB機能を有するグラフィックスカードは, Devil Zone RGB ソフトウェアにてカラーカスタマ イズが可能です。 (特定の製品モデルやサポートの詳細は https://www.powercolor.com/downloads を参照。)

### Devil Club (任意) C

Devil Club へのメンバー登録方法 \*Red Devil 製品を購入されている場合、製品に招 待コードが同梱されています。 (アクセス:https://devilclub.powercolor.com/)

### AMD Radeon ソフトウェアのインストール D

Radeonグラフィックス製品の機能と性能を十分に 活用するには、Radeonソフトウェアのインストール をお勧めします。 (サポート : https://www.amd.com/ja/support/driverhelp) 10日本語

\*ドライバをインストールする際は、必ず「フルインスト ール」を選択し、 ソフトウェアの機能をフルに活用し てください。

# **アドレサブル RGB (ARGB) LED ケーブル接続**

• PowerColor グラフィックスカードのアドレサブルRGB LEDコネクタとマザーボードのアドレ サブルRGB LED コネクタを付属のケーブルで接続する事で、PowerColor グラフィックカード の LED を PowerColor Devil Zone ソフトウェアで制御したり、マザーボードのソフトウェアを 介して同期させることができます。

\* 工場出荷時の設定ではPowerColor Devil Zoneで制御されていますが、マザーボードソフトウェアと同期させたい場合は 、Devil ZoneのGPU制御を無効にしてください。

• ケーブルは分岐しており追加で別のアドレサブルRGBデバイスを接続することができます。

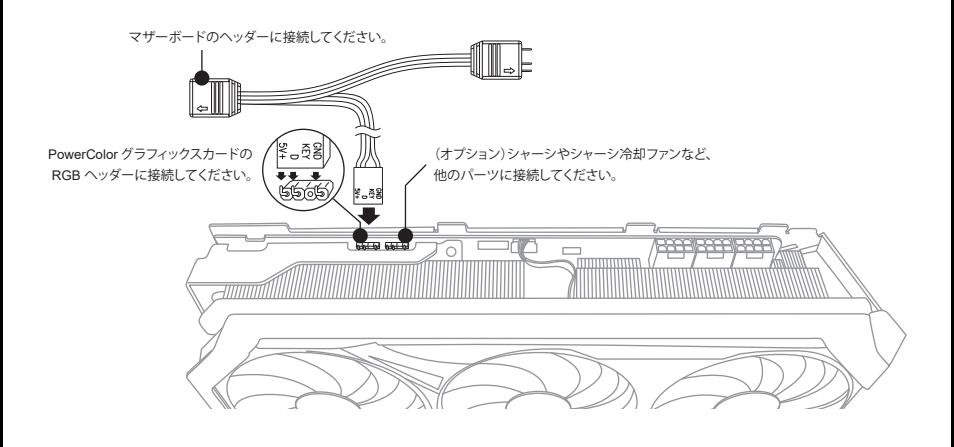

\* ARGB LEDヘッダーは最大定格電力3A(5V)、全長2m以内のARGB LEDケーブルに対応してい ます。

### **注意事項:**

- ARGB LED ヘッダーに RGB LED ケーブルを取り付けないでください。
- マザーボードと PowerColor グラフィックスカードの接続する場合は、付属のARGB LED ケーブルのみ を使用してください。
- PowerColor グラフィックスカードは、ARGB LED ケーブル用のヘッダーがあるマザーボードに対応し ています。ヘッダーは 3 ピン構成になっている必要があります(上図参照)。互換性についての詳細は、 お使いのメインボードのマニュアルを参照するか、メーカーのホームページを参照してください。
- ハードウェアへのダメージを避けるため、ARGB LED ケーブルを着脱する前に、システムの電源が切れ ていることを確認し、電源コードが抜かれていることを確認してください。

# **グラフィックカードホルダー取り付けガイド**

内容物

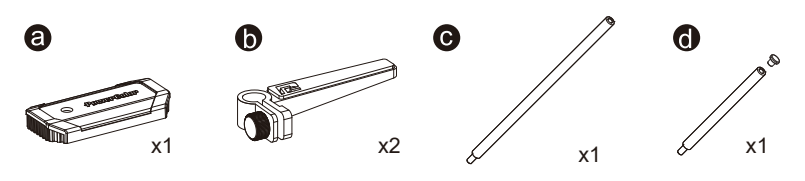

取り付けガイド

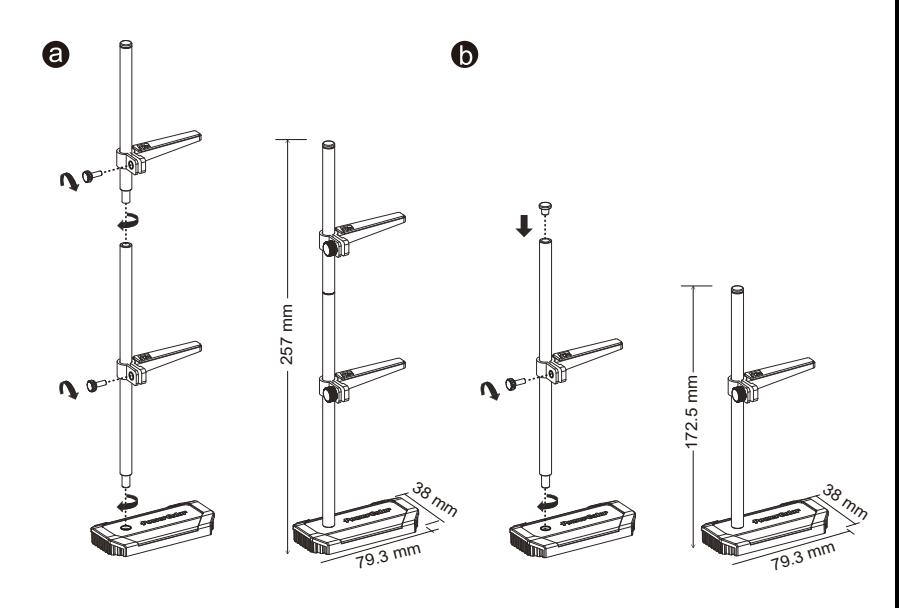

 $\overline{\phantom{0}}$ 

# 빠른 설치 가이드

### PC 요구사항

- 1. 확장 슬롯 : 1개 이상의 PCI Express x16 슬롯.
- 2. 디스플레이 : 그래픽카드의 출력 인터페이스와 호환되는 모니터 또는 디스플레이 장치.
- 3. PC 전원 : 그래픽카드 모델 별 요구되는 전원을 공급할 수 있는 전원공급장치가 장착된 PC. (각 그래픽카드 모델 별 요구되는 최소 또는 권장 전원 용량과 기타 자세한 내용은 www.powercolor.com 을 참조하세요 )
- 4. 운영체제 : 리눅스ⓒ/ 윈도우즈® 10/ 윈도우즈® 11 (자세한 내용은 www.amd.com/ko/support 를 참조하세요.)

#### 하드웨어 설치

- **← PC를 종료하고, 전원공급장치에 연결되어 있는** 전원코드를 분리하세요.
- 2 PC 케이스를 여세요.
- 3 기존 그래픽카드가 있다면 먼저 제거하세요.
- 4 PCI Express x16 슬롯에 그래픽카드를 삽입합니다.
- 6 그래픽카드가 PC 메인보드에 올바르게 장착될 때, PCI Express 잠금 장치의 의해 "딸깍"소리가 나며, 잠금 장치를 눌러서 제거하지 않는 한 그래픽카드 가 제거되지 않습니다.
- 6 그래픽카드의 PCI Express 브라켓을 PC 케이스에 스크류 등을 통해 고정하세요.
- ? 그래픽카드의 외부 전원 연결을 위해 PC 의 전원공급장치의 그래픽카드용 전원 케이블을 그래픽카드에 연결해주세요. (연결되지 않을 경우 그래픽카드는 정상적으로 동작하지 않습니다)
- 8 PC 케이스를 닫습니다.
- **©** 디스플레이 장치의 케이블을 그래픽카드 브라켓의 올바른 출력포트에 연결하세요. 전원코드를 연결하고 PC 전원을 켭니다.
- 1 정상적으로 사용하기 전까지 이전 그래픽카드의 드라이버 제거와 새로운 그래픽카드 드라이버의 설치가 필요합니다.

### 드라이버 설치

- 1. 그래픽카드 장착 후 드라이버를 설치하여야 합니다.
- 2. 장착한 그래픽카드에 해당하는 드라이버를 다운로드 받으세요.
- 3. 다운로드 받은 드라이버를 실행하고 안내에 따라 설치하세요.

### 드라이버 다운로드 링크

파워칼라 그래픽카드 드라이버 https://www.powercolor.com/downloads AMD 지원 및 드라이버 https://www.amd.com/kr/support

### ▲ 추가 지원(선택사항)

- \*그래픽카드에 바이오스 설정 스위치가 있는 경우 두 가지 이상의 설정 모드를 통해 성능 또는 기타 설정 사항을 선택할 수 있습니다.
- 1. BIOS 모드를 변경하는 경우 반드시 PC전원이 OFF 되어 있는지 확인한 후 BIOS 스위치를 변경하세요.
- 2. PC를 재부팅 합니다. (자세한 내용은 www.powercolor.com 을 방문하여 BIOS 스위치 지원 여부와 선택사항에 대해 알아볼 수 있습니다.)

### **BLED 소프트웨어 지원(선택사항)**

\*RGB LED를 지원하는 그래픽카드는 Devil Zone RGB 소프트웨어를 통해 사용자가 원하는 색상으로 설정하여 사용할 수 있습니다. (RGB LED 지원을 하는 그래픽카드와 소프트웨어 다운로드, 상세한 설정 방법은 https://www. powercolor.com/downloads 을 방문하세요.)

### **⊙** Devil Club (선택사항)

Devil Club 에 가입하세요! \*Red Devil 그래픽카드 시리즈를 구입하셨다면, 리테일 박스에 동봉되어 있는 가입을 위한 코드를 확인하세요. 클럽 가입은 devilclub.powercolor.com

### ■ AMD Radeon 설정 소프트웨어 설치

최대한의 활용을 위해 더욱 높은 성능과 다양한 설정을 위한 소프트웨어가 아래와 같이 제공됩니다. 최신 Radeon 소프트웨어를 권장합니다. (자세한 사항은www.amd.com/ko/support/ driverhelp 를방문하세요.)

\*소프트웨어가 지원하는 모든 기능을 사용하려면, 드라이버 설치 시 "전체 설치"를 선택하셔야 합니다.

# 어드레서블 RGB (ARGB) LED 케이블 연결 방법

• 제품에 포함된 ARGB LED 케이블을 메인보드의 ARGB LED 헤더와 파워칼라 그래픽카드의 LED 헤더를 서로 연결하세요. 파워칼라 그래픽카드의 RGB LED는 파워칼라 Devil Zone 앱 또는 메인보드의 RGB LED 앱에 의하여 작동합니다.

\* 그래픽카드의 RGB LED는 기본적으로 파워칼라 Devil Zone 앱으로 설정할 수 있으며, 메인보드 RGB LED 앱으로 동기화 하기를 원하면, Devil Zone 앱에서 GPU 컨트롤을 비활성화(Disable) 하세요.

• 기존에 연결된ARGB 주변기기를 케이블 반대쪽으로 함께 연결하여 메인보드의 ARGB LFD 싱크 기능을 그래픽카드와 동시에 사용할 수 있습니다.

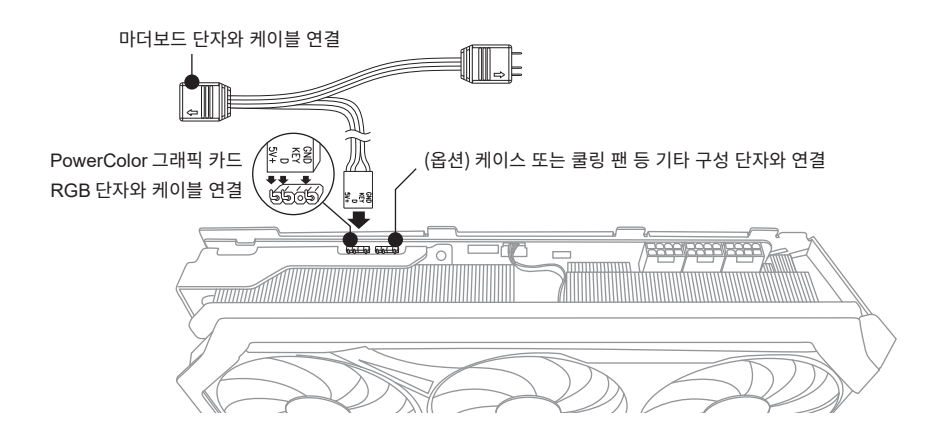

\* ARGB LED 헤더는 최대 3A(5V) 의 전류와 최대 2미터 이내의 길이의 ARGB LED 케이블을 지원합니다.

### 주의사항:

- ARGB LED 헤더는 반드시 함께 제공된 ARGB LED 케이블로 연결하세요. 타사 또는 RGB LED 케이블을 설치할 경우 그래픽카드, 메인보드 그리고 케이블이 파손될 수 있습니다.
- ARGB 케이블은 파워칼라 그래픽카드와 메인보드를 연결할 때 사용할 수 있습니다. 다른 용도로 사용하지 마세요.
- 파워칼라 그래픽카드는 위 ARGB 케이블 그림과 같은 3핀 구성의 헤더가 있는 메인보드와 호환됩니다. 호환성에 대한 자세한 내용은 메인보드 설명서 또는 제조사에 문의하여 주세요.
- 하드웨어 손상을 방지하기 위해 반드시 시스템의 전원 및 전원코드를 제거한 상태에서 ARGB LED 케이블을 연결하거나 제거하여 주세요. 전원이 연결된 상태에서 연결 또는 제거할 경우 그래픽카드 및 시스템에 심각한 손상을 초래할 수 있습니다.

구성품

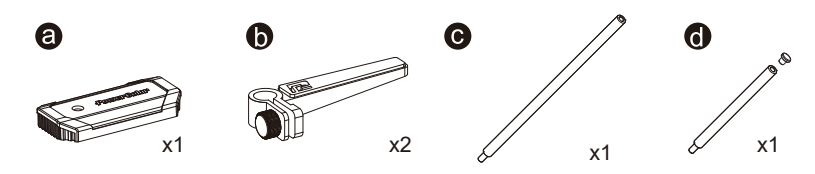

설치�방법

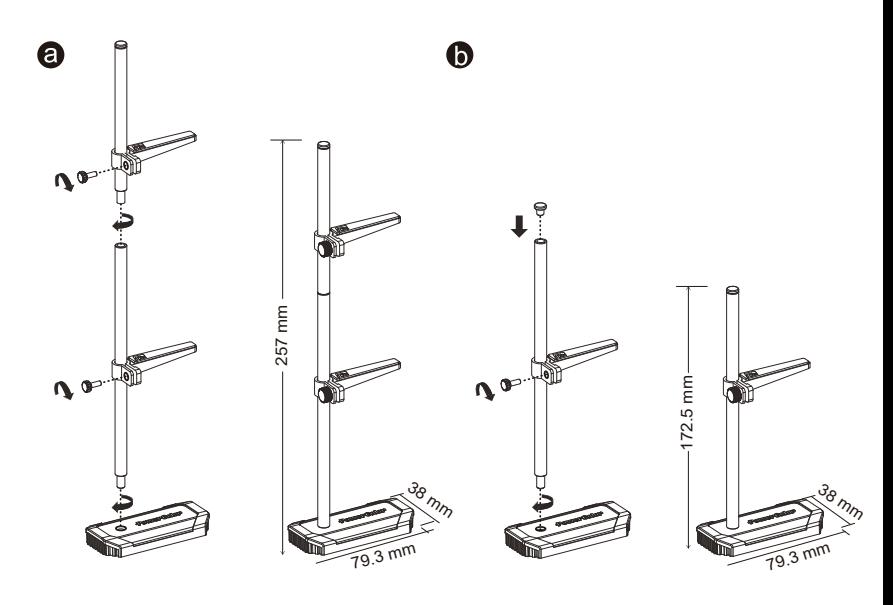

# **Quick Installation Guide**

### ความต้องการระบบ

- 1. ช่องเสียบขยาย: เมนบอร์ดต้องมีช่อง PCI Express x16 ตั้งแต่หนึ่งช่องหรือมากกว่า
- 2. จอแสดงผล: มอนิเตอร์หรืออุปกรณ์แสดงผลอื่น ๆ ที่ รองรับการเชื่อมต่อร่วมกับการ์ดจอของคุณ
- 3. ความต้องการพลังงาน: ปริมาณการใช้พลังงานจะแตก ต่างกันไปในแต่ละรุ่น (สำหรับรายละเอียดเพิ่มเติม กรุณาเข้าสู่ www.powercolor.com/ เพื่อคำนวณพลังงานต่ำสุดที่ ระบบของคุณต้องการ)
- 4. ระบบปฏิบัติการ: Linux©/Windows® 10/ Windows® 11 (สำหรับรายละเอียดเพิ่มเติม กรุณาเข้าสู่ https://www. amd.com/en/support)

### การติดตั้งฮาร์ดแวร์

- 1 ปิดเครื่องคอมพิวเตอร, ปิดสวิตชอุปการณจายไฟ และ ถอดสายพาวเวอร์ออก
- ี<mark>2</mark> เปิดฝาเครื่อง
- 3) ถอดการดจอที่มีอยู่ออก (หากสามารถทำได) หรือถอด แผงครอบช่อง PCIE ออก
- 4 ไสการดจอลงไนชอง PCIE
- <mark>5</mark> ตรวจเซ็คไหแน่ไจวาการดจออยู่ไนตำแหน่งที่ถูกล็อก ด้วยกลไกของช่อง PCIE
- <mark>6</mark> ลือกการดจอเขากับแผง PCIE ดวยไขควง
- $\overline{\phantom{\prime}}$ ) เสียบสายจายพลังงานเพิ่มเติม (ไนกรณีจำเป็น) จาก อุปกรณ์จ่ายไฟสำหรับเครื่อง PC ที่เหมาะสม
- <mark>8</mark> ปิดฝาเครื่อง
- 9 เชื่อมสายตอจอแสดงผล เขากับพอรตสงออกสัญญาณ ของการ์ดจอ
- 10 เปิดเครื่อง และเขาสูระบบปฏิบัติการ (กรุณาลบไดรเวอร์ของการ์ดจอที่ใช้งานก่อนหน้า และ แนะนำให้ติดตั้งไดรเวอร์การ์ดจอปัจจุบันของคุณเสีย ใหม่)

### การติดตั้งไดร์เวอร์

- 1. ดาวน์โหลดไดร์เวอร์
- 2. ติดตั้งไดร์เวอร์ตามผลิตภัณฑ์ของท่าน
- 3. รันไดร์เวอร์และปฏิบัติตามคำแนะนำ

### ลิงค์การติดตั้งไดร์เวอร์

ไดร์เวอร์สำหรับ PowerColor https://www.powercolor.com/downloads ไดร์เวอร์และการรองรับสำหรับ AMD https://www.amd.com/en/support

### การสนับสนุนเพิ่มเติม (ทางเลือก) A

\*หากการ์ดจอของคุณมีหลายไบออส คุณสามารถสลับ เพื่อปรับเปลี่ยนคุณสมบัติตามต้องการ

- 1. ตรวจสอบให้แน่ใจว่าคอมพิวเตอร์ถูกปิดเรียบร้อย จากนั้นจึงสามารถสลับไบออสตามที่คุณต้องการ
- 2. รีบู๊ต PC ของคุณอีกครั้ง (สำหรับรายละเอียดเพิ่มเติม กรุณาเข้าสู่: https://www.powercolor.com/ เพื่อการสนับสนุน เฉพาะรุ่น)

### $\, {\bf B} \,$ การสนับสนุนซอฟตแวร LED (ทางเลือก)

\*สำหรับการ์ดจอที่มาพร้อมฟังก์ชัน RGB ซอฟต์แวร์ Devil Zone RGB จะช่วยในการปรับแต่งสี (สำหรับรายละเอียดเพิ่มเติม กรุณาเข้าสู่: https://www.powercolor.com/downloads เพื่อค้นหา คุณสมบัติเฉพาะรุ่น)

### ● Devil Club (ทางเลือก) เขารวมกับ

Im Devil Club Mitglied werden! \*หากคุณซื้อการ์ดจอ Red Devil คุณจะพบกับรหัสเข้า ร่วมภายในกล่อง เข้าร่วมได้ที่ https://devilclub.powercolor.com/

### $\bigcirc$  การติดตั้งซอฟตุแวร AMD Radeon Setting

เพื่อรับประโยชน์สูงสุดในคุณสมบัติและความสามารถ ของผลิตภัณฑ์ Radeon Graphics แนะนำให้ทำการติด ตั้งซอฟต์แวร์ Radeon รุ่นล่าสุด (สำหรับการสนับสนุนเพิ่มเติม เข้าสู่: https://www.amd.com/en/support/driverhelp) 泰文

\*เพื่อให้สามารถใช้งานได้เต็มประสิทธิภาพ โปรดเลือก "Full Install" เมื่อทำการติดตั้ง Driver ของการ์ดแสดงผล

# **การเชื่อมต่อสายเคเบิล Addressable RGB (ARGB) LED**

- เชื่อมต่อสายเคเบิล ARGB LED เข้ากับเฮดเดอร์ ARGB LEDโดยให้อยู่ระหว่าง กราฟิก การด PowerColor กับเมนบอรด แสงไฟ PowerColor LED จะถูกควบคุมไดย ซอฟต์แวร PowerColor Devil Zone หรือเชื่อมต่อผ่านซอฟต์แวร์ของเมนบอร์ด \* การตั้งค่าเริ่มต้นถูกกำหนดโดย PowerColor Devil Zone หากท่านต้องการซิงค์กับซอฟต์แวร์ของเมนบอร์ด โปรดปิดการใช้งานส่วนควบคุม GPU ของ Devil Zone
- ท่านยังสามารถเชื่อมต่ออุปกรณ์ ARGB เข้ากับปลั๊กตัวผ<sup>ู</sup>้เพื่อทำการซิงค์กับระบบ ควบคุม ARGB ของเมนบอร์ดได้อีกด้วย

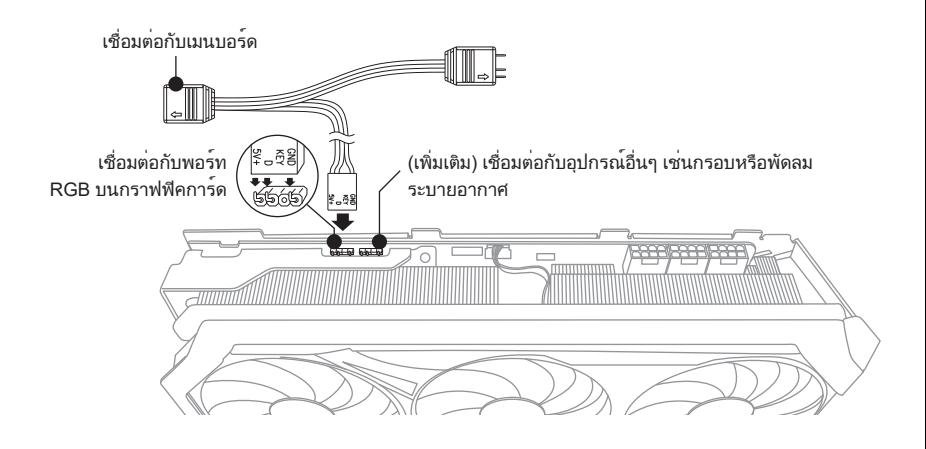

\* เฮดเดอร ARGB LED สามารถรองรับสายเคเบิล ARGB LED ดวยกำลังไฟฟาสูงสุดที่ 3A (5V) และตอง มีความยาวทั้งหมดไม่เกิน 2 เมตร

### **ข้อควรระวัง**

- ห้ามทำการติดตั้งสายเคเบิล RGB LED กับเฮดเดอร์ ARGB LED เพราะอาจทำให้ฮาร์ดแวร์และ สายเคเบิลเกิดความเสียหาย
- ใช้สายเคเบิล ARGB LED ในการเชื่อมต่อกับเมนบอร์ดและ กราฟิกการ์ด PowerColor เท่านั้น
- การฟิกการ์ด PowerColor สามารถใช้งานได้กับเมนบอร์ดที่มีเฮดเดอร์สำหรับสายเคเบิล ARGB LED เทานั้น และเฮดเดอรควรมีชองเชื่อมตอแบบ 3-pin (ดูรูปประกอบดานบน) สำหรับขอมูลเพิ่ม เติมเกี่ยวกับความเขากันไดนั้น ไหศึกษาจากคู่มือเมนบอรดของทาน หรือคนหาจากไนเว็บไซต์ของ ผู้ผลิต
- เพื่อหลีกเลี่ยงไม่ให้ฮาร์ดแวร์เกิดความเสียหาย โปรดตวจสอบให้แน่ใจว่าระบบได้ถูกปิดและสาย พาวเวอร์คอร์ด ถูกถอดออกเรียบร้อยก่อนที่ท่านจะทำการเชื่อมต่อหรือถอดสายเคเบิล ARGB LED

# **ขั้นตอนการติดตั้งหมุดยึดกราฟฟิกการ์ด**

ส่วนประกอบ

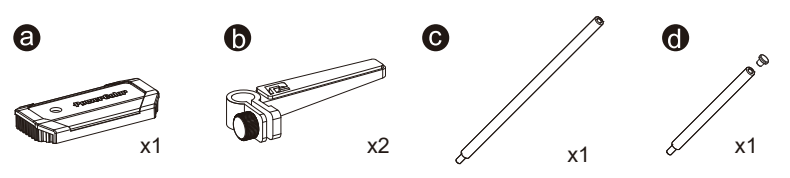

ขั้นตอน

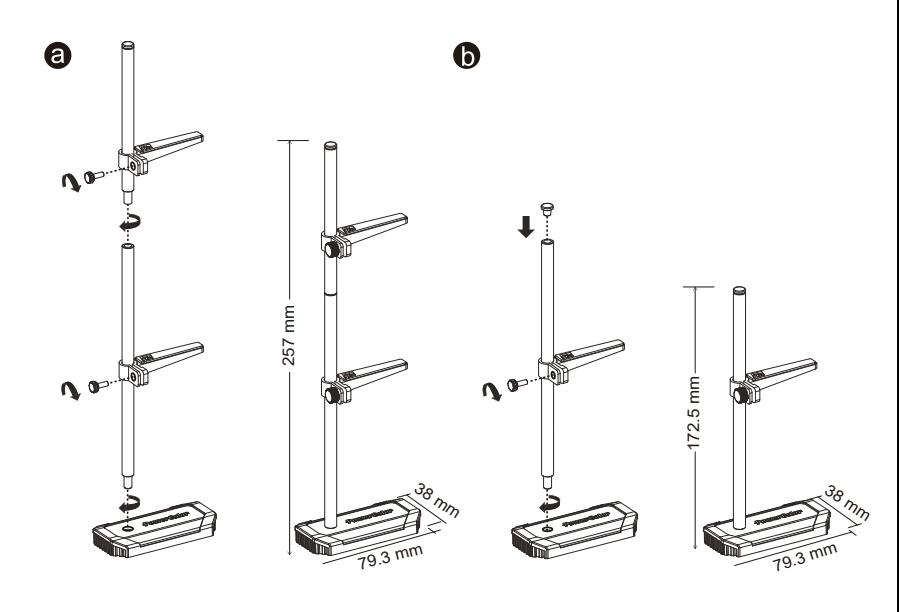